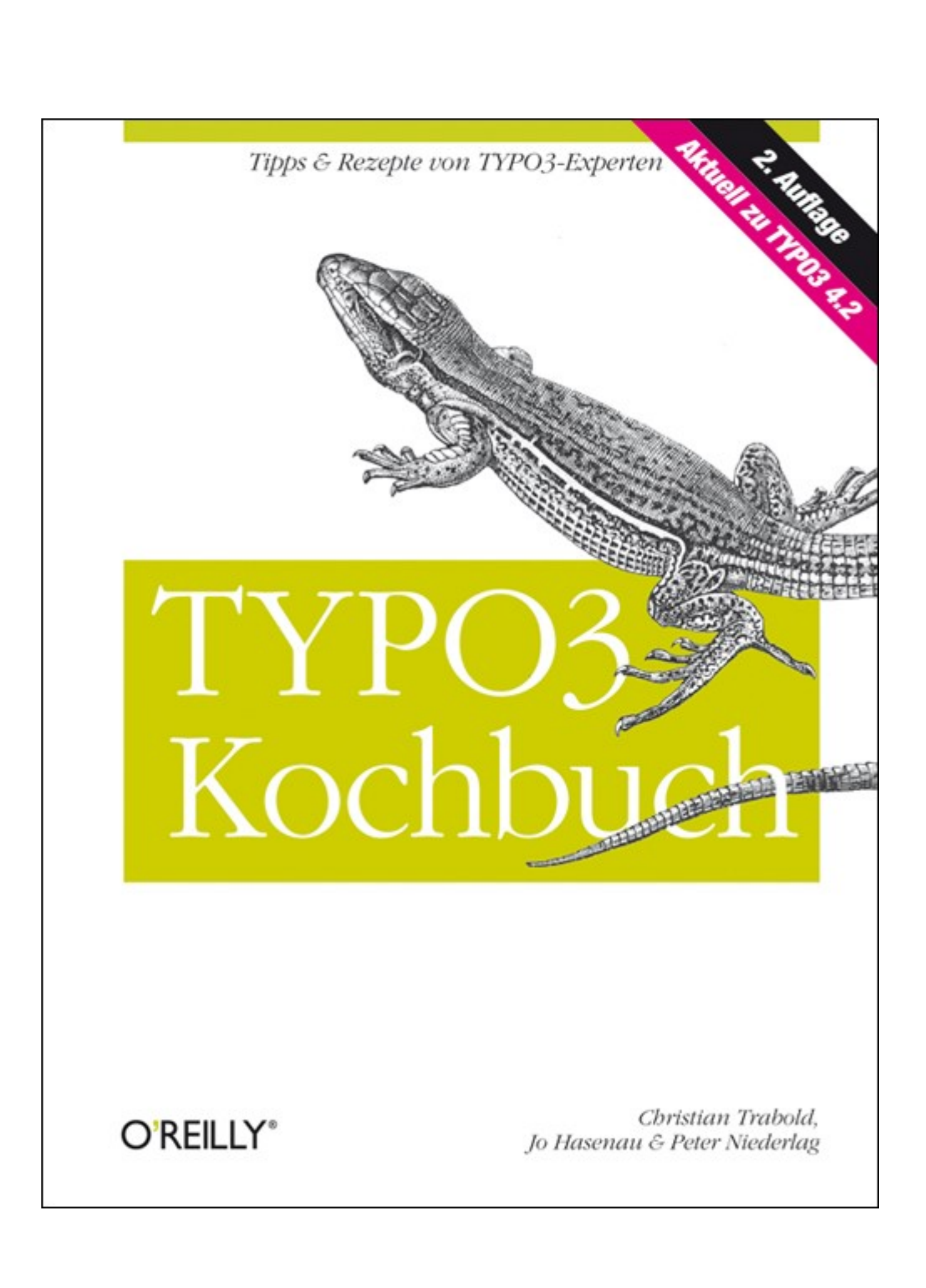

**TYPO3 Kochbuch 2. AUFLAGE**

*Christian Trabold, Jo Hasenau & Peter Niederlag*

O'REILLY® **Beijing** *·* **Cambridge** *·* **Farnham** *·* **Köln** *·* **Sebastopol** *·* **Taipei** *·* **Tokyo** Die Informationen in diesem Buch wurden mit größter Sorgfalt erarbeitet. Dennoch können Fehler nicht vollständig ausgeschlossen werden. Verlag, Autoren und Übersetzer übernehmen keine juristische Verantwortung oder irgendeine Haftung für eventuell verbliebene Fehler und deren Folgen.

Alle Warennamen werden ohne Gewährleistung der freien Verwendbarkeit benutzt und sind möglicherweise eingetragene Warenzeichen. Der Verlag richtet sich im Wesentlichen nach den Schreibweisen der Hersteller. Das Werk einschließlich aller seiner Teile ist urheberrechtlich geschützt. Alle Rechte vorbehalten einschließlich der Vervielfältigung, Übersetzung, Mikroverfilmung sowie Einspeicherung und Verarbeitung in elektronischen Systemen.

Kommentare und Fragen können Sie gerne an uns richten: O'Reilly Verlag Balthasarstr. 81 50670 Köln Tel.: 0221/9731600 Fax: 0221/9731608 E-Mail: kommentar@oreilly.de

Copyright: © 2009 by O'Reilly Verlag GmbH & Co. KG 1. Auflage 2006 2. Auflage 2009

Die Darstellung einer Ameive im Zusammenhang mit dem Thema TYPO3 ist ein Warenzeichen von O'Reilly Media, Inc.

Bibliografische Information Der Deutschen Bibliothek Die Deutsche Bibliothek verzeichnet diese Publikation in der Deutschen Nationalbibliografie; detaillierte bibliografische Daten sind im Internet über *http://dnb.ddb.de* abrufbar.

Lektorat: Alexandra Follenius, Köln Korrektorat: Sibylle Feldmann, Düsseldorf Satz: G&U e.Publishing Services GmbH, Flensburg Umschlaggestaltung: Marcia Friedman, Boston & Michael Oreal, Köln Produktion: Andrea Miß, Köln Belichtung, Druck und buchbinderische Verarbeitung: Druckerei Kösel, Krugzell; www.koeselbuch.de

ISBN 978-3-89721-851-2

Dieses Buch ist auf 100% chlorfrei gebleichtem Papier gedruckt.

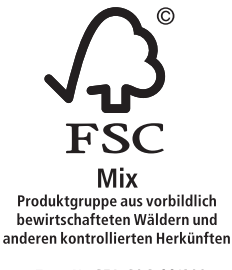

Zert - Nr. GFA-COC-001298 www.fsc.org<br>© 1996 Forest Stewardship Council

# Kapitel 4 **KAPITEL 4 Inhalte eingeben**

# **4.0 Einführung**

In diesem Kapitel erfahren Sie, wie Sie Seiten komfortabel erstellen und mit Inhalt füllen. Die Rezepte [4.1](#page-4-0) und [4.2](#page-6-0) bieten Ihnen Lösungen und Tipps, wie Sie redaktionelle Änderungen an Ihrer Website in kürzester Zeit vornehmen können. Selbst aufwendigere Anpassungen an der Seitenstruktur lassen sich dadurch in der Regel schnell und bequem erledigen.

Rezept [4.3](#page-8-0) zeigt Ihnen, wie Sie Eingabefelder mit häufig benötigten Werten vorbelegen und so viel Zeit bei der Eingabe der Inhalte sparen. Zusätzlich können Sie auch festlegen, welche Felder beim Kopieren von Datensätzen automatisch übernommen werden. In Rezept [4.4](#page-9-0) erfahren Sie, wie Sie diese Möglichkeit effektiv einsetzen können. Wenn Sie Änderungen an den Inhalten vornehmen, ist es auch hilfreich, die jeweiligen Datensätze während der Bearbeitung zu verstecken, sodass Besucher Ihrer Website davon nichts mitbekommen. Sie können zum Beispiel sämtliche Inhalte in Ruhe eingeben und erst dann freischalten, wenn Sie mit dem Ergebnis zufrieden sind. In Rezept [4.5](#page-11-0) erfahren Sie, wie Sie Datensätze standardmäßig verstecken.

Vor allem wenn Sie mit mehreren Benutzern innerhalb einer TYPO3-Installation arbeiten, möchten Sie vielleicht die Erzeugung bestimmter Datensätze auf manchen Seiten unterbinden, etwa um sicherzustellen, dass Seiteninhalte ausschließlich auf regulären Seiten erstellt werden dürfen. In Rezept [4.6](#page-13-0) finden Sie dazu die passende Lösung.

Wenn sich Ihre Website mit der Zeit mit Inhalten füllt und umfangreicher wird, kann die Verwaltung über das TYPO3-Backend zunehmend abstrakt und unübersichtlich werden, und Sie verlieren dadurch möglicherweise den Blick für die Zusammenhänge auf der jeweiligen Webseite. TYPO3 bietet Ihnen die Möglichkeit, die Seiteninhalte auch direkt im Frontend zu ändern. Dadurch können Sie unmittelbar in der Website arbeiten und gelangen erfahrungsgemäß schneller an die gewünschte Stelle, an der Sie dann über die gewohnten Bearbeitungssymbole die Eingabemaske öffnen und die Inhalte anpassen können. Rezept [4.7](#page-17-0) beschreibt die nötigen Schritte, um diese intuitive Eingabemöglichkeit zu aktivieren.

Um Inhalte einzugeben, bietet Ihnen TYPO3 standardmäßig ein interaktives Textbearbeitungsmodul, mit dem Sie sehr intuitiv Seiteninhalte formatieren können. Dieser Editor ist hochgradig anpassbar und äußerst flexibel einzustellen. In Rezept [4.8](#page-23-0) erfahren Sie, wie Sie die Einstellungen an Ihre Bedürfnisse anpassen.

Sämtliche Inhalte Ihrer Website können Sie in mehreren Sprachen anlegen und auf Ihrer Website entsprechend den Einstellungen Ihrer Besucher präsentieren. Wenn Sie die Inhalte Ihrer Website in mehreren Sprachen anbieten möchten, sollten Sie Rezept [4.9](#page-36-0) lesen. Dort erfahren Sie, welche Einstellungen Sie vornehmen müssen, um mehrsprachige Inhalte einzugeben und zu verwalten.

Wenn Sie die Inhaltseingabe der Benutzer kontrollieren möchten oder müssen, stellt Ihnen TYPO3 sogenannte Workspaces zur Verfügung. Über Workspaces können mehrere Benutzer an Inhalten arbeiten, wobei alle Änderungen automatisch von TYPO3 protokolliert werden. Rezept [4.10](#page-40-0) erläutert anhand eines beispielhaften Workflows die grundlegenden Einstellungsmöglichkeiten der Workspaces.

Wenn Sie sensible Inhalte auf Ihren Webseiten ausgeben, können Sie mit einem Workflow erheblich zur Qualitätssicherung beitragen. Die Inhalte werden dann durch das Vier-Augen-Prinzip von mehreren Personen gegengelesen, sodass mögliche Fehler frühzeitig erkannt werden können. Wie Sie einen solchen Workflow mit TYPO3-Bordmitteln einrichten, erfahren Sie in Rezept [4.11.](#page-43-0)

# <span id="page-4-0"></span>**4.1 Seiten schnell erzeugen**

# **Problem**

Sie möchten schnell eine oder mehrere Seiten erstellen.

# **Lösung**

Falls noch keine Seite in Ihrem Seitenbaum existiert, aktivieren Sie zuerst das Modul *Seite* und klicken auf die Weltkugel im Seitenbaum. Wählen Sie dann im Kontextmenü den Eintrag *Neu* und klicken Sie anschließend auf den Eintrag *Seite (in)*. Es erscheint eine Eingabemaske, über die Sie die Seiteneigenschaften festlegen können. Nach dem Speichern klicken Sie auf das Modul *Funktionen*.

Im Modul *Funktionen* finden Sie den Assistenten *Erzeuge mehrere Seiten*. In den Eingabefeldern geben Sie die Titel der neuen Seiten an. Die restlichen Eigenschaften der Seite ändern Sie, nachdem die Seiten erzeugt wurden. Nach einem Klick auf den Button *Seiten anlegen* erzeugen Sie die neuen Seiten oberhalb der bestehenden. Mit der Option *Neue Seiten nach existierenden Unterseiten anlegen* fügen Sie die Seiten danach ein. Arbeiten Sie in einer Produktionsumgebung, sollten Sie die Option *Neue Seiten verbergen* aktivieren. Dadurch haben Sie die Möglichkeit, die Seiten vor dem Freischalten mit Inhalt zu füllen.

### **Diskussion**

Möchten Sie nur einzelne Seite erzeugen, ist der oben erwähnte Weg auf Dauer etwas umständlich. TYPO3 bietet Ihnen die Möglichkeit, neue Seiten direkt aus einer bestehenden Seite heraus zu erstellen. Aktivieren Sie dazu mit folgendem Benutzer-TSconfig die Funktion *Dokument sichern und neues anlegen* in der Aktionspalette (allgemeine Informationen zu TSconfig-Anweisungen finden Sie in der Einleitung zu Kapitel 6):

```
options {
    saveDocNew.pages = 1
}
```
Nach dem Speichern der TSconfig-Angaben wird, wie in [Abbildung 4-1](#page-5-0) gezeigt, die Aktionspalette im Bearbeitungsformular der Seiteneigenschaften um einen neuen Button mit der gewünschten Funktion erweitert.

<span id="page-5-0"></span>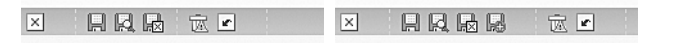

*Abbildung 4-1: Die Aktionspalette vor und nach der Aktivierung des Buttons »Speichern und neuen Datensatz anlegen«*

Die neuen Seiten werden standardmäßig unterhalb der bestehenden Seiten angelegt. Wenn Sie jedoch möchten, dass die neuen Seiten darüber angelegt werden, geben Sie folgenden Code in Ihr Benutzer-TSconfig-Feld:

```
options {
    saveDocNew.pages = top 
}
```
Zusätzlich können Sie die Inhalte über die Listenansicht anlegen. Aktivieren Sie dazu im Listenmodul die Option *Erweiterte Ansicht*. Daraufhin erscheint in der Optionspalette das Symbol *Neue Seite nach dieser Seite anlegen*. [Abbildung 4-2](#page-5-1) zeigt dieses Icon, mit dem Sie individuell bestimmen können, nach welchem Datensatz der neue Inhalt angelegt wird.

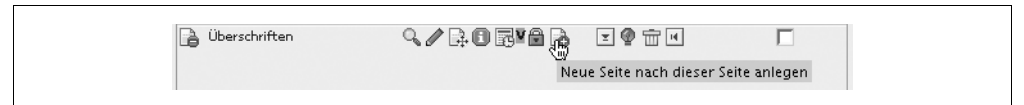

<span id="page-5-1"></span>*Abbildung 4-2: Die Listenansicht in der erweiterten Ansicht; neue Datensätze können so sehr intuitiv an der gewünschten Position erstellt werden*

Mit dem in [Abbildung 4-3](#page-5-2) gezeigten Symbol erstellen Sie einen neuen Datensatz direkt am Anfang der Seite.

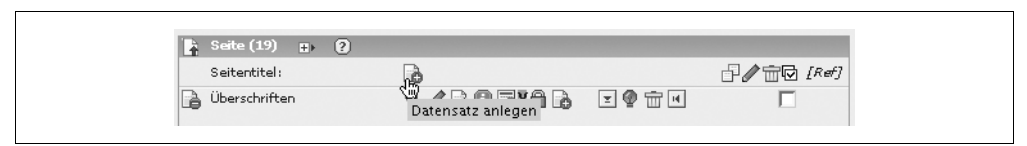

<span id="page-5-2"></span>*Abbildung 4-3: Mit diesem Symbol erstellen Sie einen neuen Datensatz am Seitenanfang*

## **Siehe auch**

Erfahren Sie in Rezept [4.2,](#page-6-0) wie Sie neue Seiten schnell mit Inhalt füllen. Rezept 5.4 erläutert, wie Sie bestehende Inhalte im Handumdrehen in die neuen Seiten einfügen. In Rezept 5.6 erfahren Sie, wie Sie mehrere Inhalte gleichzeitig bearbeiten.

# <span id="page-6-0"></span>**4.2 Die Inhaltseingabe beschleunigen**

## **Problem**

Sie möchten Ihre Inhalte schneller und effizienter eingeben.

## **Lösung**

Verwenden Sie den Bearbeitungsmodus *Schnelleingabe* im Modul *Seite*. Mit der Schnelleingabe steht Ihnen ein Eingabemodus zur Verfügung, mit dem Sie Inhaltselemente schnell bearbeiten und neu erzeugen können.

Wechseln Sie also in das Modul *Seite* und klicken Sie auf die Seite, deren Inhalt Sie bearbeiten möchten. Der Seiteninhalt wird dann dem aktuellen Darstellungsmodus entsprechend entweder nach Spalten, Sprachen oder im Schnelleingabe-Modus angezeigt. Falls die Schnelleingabemaske nicht gleich erscheint, finden Sie rechts oben ein Auswahlfeld, mit dem Sie den Bearbeitungsmodus einstellen können. Wählen Sie dort die Option *Schnelleingabe*. Danach ändert sich die Eingabemaske, und Sie können über das Schnelleingabeformular Inhalte direkt anwählen und editieren.

Unterhalb der Eingabemaske für den Datensatz werden alle anderen Seiteninhalte aufgelistet, die sich in der Seite befinden. Der aktuelle Datensatz wird in der Liste mit einem roten Pfeil gekennzeichnet. Klicken Sie auf einen der Titel, öffnet sich umgehend die Eingabemaske für das entsprechende Inhaltselement. Beachten Sie dabei, dass Ihre Änderungen unwiderruflich verloren gehen, wenn Sie vor dem Wechsel die Inhalte nicht abspeichern.

Innerhalb der Liste können Sie auch neue Seitenelemente hinzufügen. Klicken Sie dazu auf den Pfeil an der gewünschten Position. Nach dem Speichern erzeugt TYPO3 den Datensatz an der gewünschten Stelle. Beachten Sie, dass der Bearbeitungsmodus *Schnelleingabe* in SysOrdnern ausgeblendet wird.

# **Diskussion**

Um die Eingabe noch effektiver zu gestalten, können Sie in der Schnelleingabe die Feldanordnung über das Benutzer- oder Seiten-TSconfig anpassen. Mit dem folgenden Code verschieben Sie das Feld *Text* vor das Feld *Überschrift*:

```
mod.web_layout.tt_content {
    fieldOrder = bodytext, header
}
```
Dies ist dann hilfreich, wenn Sie bestimmte Felder hintereinander bearbeiten möchten, etwa um Inhalte in einer festen Reihenfolge zu kopieren. Beispielsweise können Sie damit die Tabulator-Reihenfolge so optimieren, dass Sie mit jeweils einem Tabulator-Schritt ins nächste Feld springen. Alle übrigen Felder werden nach den Standardangaben angeordnet. Beachten Sie, dass die Angaben im Benutzer-TSconfig die Angaben im Seiten-TSconfig überschreiben.

Eine vollständige Liste der möglichen Feldnamen erhalten Sie über das Modul *Konfiguration*. Wählen Sie dort den Eintrag *\$TCA (tables.php)* in der Auswahlliste. Danach klappen Sie beim Eintrag tt\_content den Wert columns auf. Damit erhalten Sie eine Liste der möglichen Feldnamen, die Sie umstellen können (in Rezept 1.5 erfahren Sie mehr über das Modul *Konfiguration*).

Um die Inhaltseingabe zusätzlich zu beschleunigen, geben Sie folgenden Code in das Benutzer-TSconfig-Feld ein:

options.saveDocNew = 1

Damit erweitern Sie die Optionspalette zum Speichern um die Funktion *Dokument sichern und neues anlegen* für alle Datensätze. In [Abbildung 4-4](#page-7-0) sehen Sie die Palette vor und nach der Aktivierung dieser Funktion.

> 日以陽 家国 日はほほ  $\overline{\mathbf{x}}$  $\boxed{\mathbf{x}}$ 家园

<span id="page-7-0"></span>*Abbildung 4-4: Die neue Option »Dokument sichern und neues anlegen« ist unten nun aktiv*

Neue Datensätze können Sie so direkt aus der aktuellen Eingabemaske heraus anlegen. Möchten Sie diese Speicherfunktion nur auf spezielle Tabellen anwenden, verwenden Sie folgenden Code:

```
options.saveDocNew = 0
options.saveDocNew.[tabellen_name] = 1
```
Die Option *Speichern und neu* wird so nur bei der angegebenen Tabelle sichtbar. Umgekehrt können Sie diese Option in der Form auch für spezielle Tabellen deaktivieren:

```
options.saveDocNew = 1
options.saveDocNew.[tabellen_name] = 0
```
Standardmäßig werden die so erzeugten Datensätze immer unterhalb des bestehenden Datensatzes geschrieben. Möchten Sie die Datensätze oberhalb der bestehenden anlegen, geben Sie folgenden Code ein:

options.saveDocNew = top

Analog zu den oben beschriebenen Einstellungen können Sie diese Option auch nur auf spezielle Tabellen anwenden:

```
options.saveDocNew.[tabellen_name] = top
```
Beachten Sie, dass im Seitenmodus *Schnelleingabe* die Option *Speichern und neu* nicht vorhanden ist. Sie können jedoch unter jedem Element automatisch einen neuen Datensatz anlegen, wenn Sie auf einen der grauen Pfeile zwischen den vorhandenen Seitenelementen klicken. Daraufhin öffnet sich gleich die Eingabemaske des neuen Elements. Indem Sie auf den Titel eines bestehenden Datensatzes klicken, öffnen Sie den entsprechenden Datensatz für die Bearbeitung.

### **Siehe auch**

In Rezept [4.3](#page-8-0) erfahren Sie, wie Sie Felder mit einem bestimmten Wert vorbelegen können. Rezept [4.4](#page-9-0) zeigt Wege, wie Sie Ihre Dateneingabe weiter optimieren können, indem Sie Werte vorangegangener Elemente beim Erstellen oder Kopieren übernehmen. Rezept 5.4 erläutert, wie Sie lange Seiten komfortabel aufteilen und so Ihre Inhalte für Ihre Besucher aufbereiten können.

# <span id="page-8-0"></span>**4.3 Standardwerte für Felder vorgeben**

## **Problem**

Sie möchten bestimmte Felder mit Standardwerten vorbelegen, um die Eingabe wiederkehrender Inhalte zu beschleunigen.

# **Lösung**

Setzen Sie die Standardwerte mit TCAdefaults über das Benutzer- oder Seiten-TSconfig. Die Angaben von TCAdefaults sind immer nach diesem Muster aufgebaut:

TCAdefaults.[**tabellen\_name**].[**spalten\_name**] = Wert

Geben Sie zum Beispiel folgenden Code in das *TSconfig*-Feld einer Backend-Benutzergruppe ein, um zu erreichen, dass alle von den Benutzern dieser Gruppe neu angelegten Inhaltselemente standardmäßig versteckt sind:

```
TCAdefaults.tt_content {
   hidden = 1
}
```
Geben Sie den Code in das *TSconfig*-Feld einer Seite ein, gelten die Standardwerte für alle Unterseiten.

# **Diskussion**

Jedes Feld im TYPO3-Backend lässt sich über TCAdefaults mit Werten vorbelegen. Dafür ist es entscheidend, dass Sie wissen, welches Feld welche Datenbankspalte abbildet. Um dies herauszufinden, können Sie entweder im HTML-Quelltext der jeweiligen Eingabemaske nach dem Feldnamen suchen oder den Wert über die Datenbankstruktur herleiten.

So erhalten Sie den Wert aus dem HTML-Code: Öffnen Sie die Eingabemaske und lassen Sie sich den Quelltext des Frames anzeigen, in dem das Formular angezeigt wird. Suchen Sie im Code nach dem Eingabefeld. Im HTML-Code finden Sie für jedes Feld einen eindeutigen Namen. Über diesen Namen wird jedes Feld eindeutig einem Wert in der Datenbank zugewiesen. Der Feldname ist immer nach diesem Muster aufgebaut:

data[**tabellen\_name**][uid][**spalten\_name**]

[tabellen\_name] kennzeichnet die Tabelle, in der dieser Datensatz liegt. [uid] steht für die UID des aktuellen Datensatzes. Die Abkürzung UID steht für *Unique ID* und repräsentiert einen eindeutigen Zahlenwert, anhand dessen TYPO3 Datensätze eindeutig abfragen und zuordnen kann. Jedoch spielt sie bei der Verwendung in TCAdefaults keine Rolle und kann ignoriert werden. Mit dem Wert [spalten\_name] setzen Sie den Namen derjenigen Tabellenspalte fest, in der der Wert gespeichert wird.

Über die Datenbankstruktur finden Sie die passende Struktur folgendermaßen heraus: Schauen Sie, in welchem Datensatz Sie welches Feld ausblenden möchten. Seiten finden Sie in der Tabelle *pages*. Seiteninhalt wird standardmäßig in der Tabelle *tt\_content* gespeichert. Lesen Sie die Diskussion in Rezept 2.5, um einen Überblick über die vorhandenen Datenbanktabellen zu erhalten. Außerdem finden Sie in Rezept 16.4 eine Übersicht über die Tabellenfelder der Tabelle *tt\_content* und deren Bedeutung.

## **Siehe auch**

Rezept [4.4](#page-9-0) beschreibt, wie Sie bestimmte Werte von bestehenden Datensätzen automatisch beim Kopieren oder Erstellen neuer Datensätze übernehmen.

# <span id="page-9-0"></span>**4.4 Werte anderer Datensätze übernehmen**

## **Problem**

Sie möchten Werte vorangegangener Datensätze automatisch übernehmen, wenn Sie neue Datensätze anlegen, beispielsweise um schnell eine Serie ähnlicher Inhaltstypen zu erstellen.

# **Lösung**

Passen Sie den *ctrl*-Bereich im TCA der jeweiligen Tabelle an und fügen Sie dort die Eigenschaft useColumnsForDefaultValues ein. In useColumnsForDefaultValues geben Sie die Feldnamen an, die vom vorangehenden Datensatz übernommen werden sollen. Falls Ihnen der Begriff *ctrl*-Bereich noch neu ist, sollten Sie zuerst das Rezept 16.3 lesen, bevor Sie weiterlesen.

In eigenen Extensions genügt es dazu, die folgende Zeile in den *ctrl*-Abschnitt des TCA der Tabelle einzufügen:

```
$TCA['tabellen_name'] = Array (
    'ctrl' => Array (
       'useColumnsForDefaultValues' => 'feld_namen',
    ),
);
```
Den *ctrl*-Bereich bestehender Tabellen ändern Sie über eine Extension, in der Sie über die Datei *ext\_tables.php* die bestehenden TCA-Einstellungen an Ihre Bedürfnisse anpassen (wenn Ihnen der Umgang mit Extensions noch neu ist, erfahren Sie in Kapitel 16 die nötigen Hintergründe). Zuerst laden Sie das TCA der gewünschten Tabelle. Danach können Sie dort die Änderungen vornehmen. Ersetzen Sie feld\_namen durch den entsprechenden Feldnamen aus der Tabelle. Die Feldnamen werden mit Kommata voneinander getrennt:

```
t3lib_div::loadTCA('tabellen_name');
$TCA['tabellen_name']['ctrl']['useColumnsForDefaultValues'] = 'feld1, feld2, feldn';
```
Mit dem folgenden Code legen Sie beispielsweise fest, dass der Inhaltstyp eines Datensatzes beim Anlegen neuer Datensätze übernommen wird:

```
t3lib_div::loadTCA('tt_content');
$TCA['tt_content']['ctrl']['useColumnsForDefaultValues'].= ',CType';
```
Beachten Sie, dass Sie mit dem Code die bestehenden Einstellungen der Tabelle mit der Zuweisung .= erweitern. Dadurch bleiben die ursprünglichen Standardwerte colPos und sys\_language\_uid erhalten. Möchten Sie jedoch nur den Wert des Inhaltstyps übernehmen, ändern Sie die Wertzuweisung, indem Sie den Punkt und das Komma entfernen.

### **Diskussion**

Möchten Sie bestimmte Werte auch beim Kopieren von Datensätzen übernehmen, fügen Sie die Eigenschaft copyAfterDuplFields in den *ctrl*-Bereich der gewünschten Tabelle ein:

```
t3lib_div::loadTCA('tabellen_name');
$TCA['tabellen_name']['ctrl']['copyAfterDuplFields'] = 'feld1, feld2, feldn';
```
Wenn Sie Datensätze aus der Zwischenablage hinter einen anderen Datensatz kopieren, werden mit dieser Einstellung alle leeren Felder mit den Werten des vorangehenden Datensatzes übernommen. Beispielsweise wird mit folgendem Code das Layout der Überschrift des vorangegangenen Datensatzes übernommen:

```
t3lib_div::loadTCA('tt_content');
$TCA['tt_content']['ctrl']['copyAfterDuplFields'].= 'header_layout';
```
### **Siehe auch**

In Rezept 1.5 erfahren Sie, wie Sie die aktuellen Konfigurationseinstellungen analysieren können und so eine bessere Übersicht erhalten.

# <span id="page-11-0"></span>**4.5 Seiten und Inhalte standardmäßig verstecken**

### **Problem**

Sie möchten Datensätze standardmäßig ausblenden, um deren Inhalt beispielsweise vor dem Veröffentlichen nochmals gegenzulesen.

# **Lösung**

Setzen Sie per TCAdefaults den Standardwert des Felds *hidden* auf 1. Geben Sie dazu folgenden Code in das *TSconfig*-Feld in Ihrem Benutzerprofil, der Benutzergruppe oder der Seite ein und passen Sie den Tabellennamen an die gewünschte Tabelle an:

```
TCAdefaults {
    tabellen_name.hidden = 1
}
```
Mit folgendem Code verstecken Sie beispielsweise neue Seiten und Seiteninhalte:

```
TCAdefaults {
    pages.hidden = 1
   tt content.hidden = 1
}
```
Wenn Sie den Code in das *TSconfig*-Feld einer Benutzergruppe schreiben, wird das Feld automatisch bei allen Benutzern dieser Gruppe aktiviert.

## **Diskussion**

Mit diesen Einstellungsmöglichkeiten lässt sich auch leicht ein einfacher Workflow-Mechanismus einrichten. Mit diesem Workflow stellen Sie beispielsweise sicher, dass Inhalte nur dann freigegeben werden, nachdem sie von einem anderen Benutzer authentifiziert wurden. Um diesen Mechanismus in TYPO3 einzurichten, gehen Sie wie folgt vor:

Legen Sie zwei Benutzer und zwei Benutzergruppen an. Die eine Benutzergruppe darf das Feld *Verstecken* sehen und ändern. Die andere Benutzergruppe darf dieses Feld nicht sehen und dadurch auch nicht ändern. Der Wert für das Feld *Verstecken* wird in der Datenbank standardmäßig über das Feld *hidden* gespeichert. Um dieses Feld nun im Backend vorzubelegen, setzen Sie bei der ersten Benutzergruppe den Standardwert für dieses Feld auf 0. Bei der zweiten Benutzergruppe wird das Feld mit dem Wert 1 belegt, sodass es standardmäßig aktiviert ist.

Für die erste Gruppe wählen Sie jetzt in der Auswahlliste *Allowed excludefields* die Option *Seiteninhalt: Verstecken*. Im Feld *TSconfig* geben Sie diesen Code ein:

```
TCAdefaults.tt_content {
  hidden = 0}
```
**4.5 Seiten und Inhalte standardmäßig verstecken | 125**

Speichern Sie dann den Datensatz und wechseln Sie in die zweite Gruppe. Stellen Sie die Auswahlliste in *Allowed excludefields* wie bei der ersten Benutzergruppe ein, achten Sie jedoch unbedingt darauf, dass in der Auswahlliste die Option *Seiteninhalt: Verstecken* nicht aktiv ist. Im Feld *TSconfig* geben Sie folgenden Code ein:

```
TCAdefaults.tt_content {
    hidden = 1
}
```
Dadurch aktivieren Sie das Feld *Versteckt* für diese Gruppe. Da das Feld selbst jedoch ausgeblendet ist, können Benutzer dieser Gruppe keine Seiteninhalte freischalten. Die Freischaltung muss von einem Benutzer der ersten Gruppe vorgenommen werden.

Um diesen Workflow bei eigenen Tabellen zu verwenden, müssen Sie lediglich den Namen der Tabelle anpassen. Am schnellsten finden Sie diese Tabellennamen über den Erweiterungs-Manager heraus. Wählen Sie dort in der Auswahlliste die Option *Geladene Extensions anzeigen* und sehen Sie sich die Extension-Details der gewünschten Extension an. Unter dem Punkt *Database requirements* finden Sie die Namen der Tabellen, die von dieser Extension verwendet werden. Sollten Tabellen mit der Endung \_mm angezeigt werden, können Sie diese ignorieren. Diese Tabellen dienen der Verknüpfung von Datensätzen zweier Tabellen und können nicht mit TCAdefaults-Werten belegt werden (in Rezept 16.3 erfahren Sie, wie Sie eigene Tabellen in TYPO3 integrieren).

Um sicherzustellen, dass Datensätze nicht durch versehentliches Kopieren veröffentlicht oder doppelt angezeigt werden, sollten Sie die Option *hideAtCopy* im *ctrl*-Bereich der jeweiligen Tabelle aktivieren. *ctrl*-Bereich bedeutet so viel wie *control*-Bereich. Dort speichert TYPO3 die grundlegenden Tabelleneigenschaften und damit auch, wie sich die Datensätze beim Kopieren verhalten. Um die Datensätze nun stets versteckt zu halten, geben Sie folgenden Code in die Datei *ext\_tables.php* ein:

```
t3lib_div::loadTCA('tt_content');
$TCA['tt_content']['ctrl']['hideAtCopy'] = 1;
```
Wenn Sie diese Eigenschaft bei eigenen Tabellen aktivieren möchten, müssen Sie folgenden Code in den TCA-Abschnitt ctrl einfügen:

```
$TCA['tabellen_name'] = Array (
    'ctrl' => Array (
       'hideAtCopy' => 1,
    ),
);
```
Diese Eigenschaft können Sie wiederum – beispielsweise für administrative Aufgaben – mit folgendem Code über *TSconfig* für bestimmte Benutzer oder Benutzergruppen überschreiben:

```
TCEMAIN.table.tt_content {
    disableHideAtCopy = 1 
}
```
Achten Sie darauf, dass Sie das Kontrollkästchen für die Eigenschaft *Versteckt* nicht über TCEFORMS-Angaben ausblenden, da sonst die Bearbeitung der Felder für beide Gruppen nicht möglich ist (wenn Sie mit dem Begriff TCEFORMS noch nichts anfangen können, sollten Rezept 6.6 lesen. Dort erfahren Sie mehr über die Möglichkeit, Eingabeformulare im Backend zu reduzieren).

### **Siehe auch**

Eine Übersicht der möglichen Tabellennamen erhalten Sie in der Diskussion von Rezept 2.5. Wenn Sie mehr zum Thema Workflow wissen möchten, sollten Sie auch einen Blick auf das Workflow-Projekt von TYPO3 werfen: *http://typo3.org/development/projects/ workflow-engine/*. In Rezept 16.3 erfahren Sie mehr über die Einstellungsoptionen für Tabellen in TYPO3.

# <span id="page-13-0"></span>**4.6 Datensätze nur in bestimmten Seiten erlauben**

## **Problem**

Sie möchten die Verwendung von Datensätzen eingrenzen, beispielsweise um in SysOrdnern reguläre Seiteninhalte auszuschließen.

# **Lösung**

Wählen Sie die Seite, in der Sie die Inhalte einschränken möchten, und bearbeiten Sie die Seiteneigenschaften. Geben Sie nun in das Feld *TSconfig* folgenden Code ein:

```
mod.web_list {
   allowedNewTables = tabellen_name
}
```
Ersetzen Sie den Platzhalter tabellen\_name mit dem Namen der gewünschten Tabelle, deren Inhalte Sie auf der Seite nicht erlauben möchten. Um beispielsweise in einem Sys-Ordner nur TypoScript-Templates zu ermöglichen, geben Sie in das Feld *TSconfig* dieses SysOrdners folgenden Code ein:

```
mod.web_list {
    allowedNewTables = sys_template
}
```
Die folgende Auflistung zeigt die häufigsten Tabellennamen, die Sie als Wert verwenden können:

| <b>Tabellenname</b>    | Verwendung                                      |
|------------------------|-------------------------------------------------|
| be groups              | Backend-Benutzergruppen                         |
| be users               | Backend-Benutzer                                |
| fe groups              | Frontend-Benutzergruppen                        |
| fe users               | <b>Frontend-Benutzer</b>                        |
| pages                  | Seiten                                          |
| pages language overlay | Ubersetzungen von Seiten                        |
| sys_dmail              | Newsletter hzw. Direct-Mail-Datensätze          |
| sys_domain             | <b>Domains</b>                                  |
| sys filemounts         | Datei-Mounts für Backend-Gruppen oder -Benutzer |
| sys_note               | Textnotizen im Backend                          |
| sys_template           | TypoScript-Templates                            |
| tt address             | Adressendatensätze                              |
| tt content             | Seiteninhalte                                   |
| tt news                | Aktuelle Meldungen                              |

*Tabelle 4-1: Tabellennamen und ihre Verwendung*

Natürlich können Sie auch mehrere Tabellen angeben, indem Sie deren Namen durch Kommata voneinander trennen.

### **Diskussion**

Beachten Sie, dass Sie trotz der TSconfig-Einstellungen prinzipiell noch Datensätze anderer Tabellen in die Seite einfügen können – dann etwa, wenn diese über die Zwischenablage eingefügt werden. Möchten Sie unerwünschte Datensätze wirklich unterbinden, müssen Sie die Seiteneigenschaften anpassen. Dort definieren Sie dann die Tabellen, die innerhalb der Seite vorkommen dürfen.

TYPO3 speichert sämtliche Seiteneigenschaften im Array \$PAGES\_TYPES. In diesem Array werden, wie der Name schon vermuten lässt, sämtliche Seitentypen verwaltet, die Sie im Backend über die Seiteneigenschaften auswählen können. Jeder Seitentyp kann über eine eindeutige Identifizierungsnummer (ID) angesprochen werden. TYPO3 speichert diesen Seitentyp standardmäßig im Feld *doktype* der Tabelle *pages* ab. Die folgende Tabelle zeigt die vorhandenen Seitentypen mit deren IDs und verdeutlicht diesen Zusammenhang:

*Tabelle 4-2: Diese Seitentypen sind vorgegeben*

| ID | Seitentypen          |
|----|----------------------|
| 1  | Standard             |
| 3  | Link zu externer URL |
| 4  | Verweis              |
| ۰  |                      |

6 Backend-Benutzerbereich

*Tabelle 4-2: Diese Seitentypen sind vorgegeben (Fortsetzung)*

| ID  | Seitentypen                     |
|-----|---------------------------------|
| 7   | Einstiegspunkt                  |
| 199 | Visuelles Trennzeichen für Menü |
| 254 | <b>SysOrdner</b>                |
| 255 | Papierkorb                      |

Die Seitentypen oberhalb von 200 sind standardmäßig nicht über das Frontend erreichbar und werden in Navigationselementen ausgeblendet. Mit den Seitentypen unterhalb von 199 erzeugen Sie die Seiten, die für die Verwendung im Frontend vorgesehen sind. Eine Sonderrolle nimmt dabei der Seitentyp 199, *Abstand*, ein. Dieser kann zwar im Frontend als Trennelement in Navigationselementen eingebunden werden, ist jedoch nicht direkt über einen Seitenaufruf erreichbar.

Um dieses Array um Ihren eigenen Seitentyp zu erweitern, sollten Sie – wie in Rezept 16.2 beschrieben – eine eigene Extension verwenden. Dadurch, dass Sie Ihre Änderungen in Extensions kapseln, trennen Sie Ihre eigenen Einstellungen sauber vom TYPO3-Kern und behalten so leichter den Überblick. Über die Extension erweitern Sie anschließend das Array \$PAGES\_TYPES um den neuen Seitentyp mit dem Wert 253.

Öffnen Sie nun in dem Extension-Ordner die Datei *ext\_tables.php* und erweitern Sie mit folgendem Code das Array \$PAGE\_TYPES:

```
$PAGES TYPES['253'] = array( 'allowedTables' => 'tabellen_name'
);
```
Sie haben Ihren Seitentyp damit registriert, und TYPO3 weiß nun, welche Tabellen in den Seiten dieses Typs gespeichert werden dürfen. Mit der Eigenschaft *onlyAllowedTables* können Sie die Einschränkung nochmals dahingehend verschärfen, dass der Seitentyp nicht geändert werden kann, wenn sich bereits Datensätze von *unerwünschten* Tabellen in der Seite befinden. Sie müssten dann sicherstellen, dass keine unerlaubten Datensätze vorhanden sind, bevor Sie den Seitentyp ändern. Erst wenn keine Datensätze anderer Tabellen mehr vorhanden sind, können Sie den Seitentyp umstellen. Ergänzen Sie für diese Einstellung den PHP-Code um die folgende hervorgehobene Zeile:

```
$PAGES TYPES['253'] = array('allowedTables' => 'tabellen name',
    'onlyAllowedTables' => '0'
);
```
Fügen Sie nun unerlaubte Datensätze in eine Seite dieses Typs ein, würde TYPO3 Ihnen mit einer entsprechenden Meldung mitteilen, dass dieser Vorgang nicht durchgeführt werden kann.

Wenn Sie die Datei *ext\_tables.php* nun speichern und die Auswahlliste der Seitentypen kontrollieren, werden Sie feststellen, dass Ihr neuer Seitentyp dort noch nicht auftaucht.

Das liegt daran, dass der Seitentyp nun zwar konfiguriert ist, das Auswahlfeld in der Eingabemaske jedoch noch nicht erweitert wurde. Dies holen Sie nun im nächsten Schritt nach.

Die Auswahlliste für die Seitentypen wird über die Feldeigenschaften im TCA der Tabelle *pages* erzeugt. Dort wird festgelegt, dass das Datenbankfeld *doktype* in einem Backend-Formular als Auswahlliste dargestellt wird. Über eine weitere Feldeigenschaft werden die Einträge dieser Auswahlliste definiert. Diese Auswahlliste erweitern Sie nun um Ihren eigenen Seitentyp. Dazu müssen Sie lediglich die vorhandene Listeneinstellung im TCA der Tabelle korrekt ansprechen und erweitern.

Öffnen Sie dazu wiederum die Datei *ext\_tables.php*. Um die TCA-Einstellungen für die Tabelle *pages* zu erweitern, müssen Sie die jeweiligen TCA-Informationen zuerst einlesen. Erst danach werden die Änderungen am TCA wirksam.

```
t3lib div::loadTCA('pages');
```
Dann erweitern Sie über die PHP-Funktion array\_push das TCA für die Tabelle *pages*, sodass Ihr Eintrag am Ende der Auswahlliste eingetragen wird.

```
$pageItems = &$TCA['pages']['columns']['doktype']['config']['items'];
array push($pageItems, array('Eigener Seitentyp', '253'));
```
Um Ihren Eintrag stärker von den anderen Seitentypen abzuheben, können Sie mit dem Wert --div-- noch ein zusätzliches Trennelement vor den Eintrag setzen, sodass er deutlicher von den restlichen Einträgen separiert wird:

```
array push($pageItems, array('-----', '--div--'));
$pageItems = &$TCA['pages']['columns']['doktype']['config']['items'];
array push($pageItems, array('Eigener Seitentyp', '253'));
```
Der neue Seitentyp kann nun wie gewünscht über die Seiteneigenschaften gewählt werden. Zusammenfassend hier der vollständige Code zur Erstellung des neuen Seitentyps:

```
$PAGES TYPES['253'] = array( 'allowedTables' => 'tabellen_name',
    'onlyAllowedTables' => '0'
);
t3lib_div::loadTCA('pages');
$pageItems = &$TCA['pages']['columns']['doktype']['config']['items'];
array push($pageItems, array('-----', '--div--'));
array_push($pageItems, array('Eigener Seitentyp', '253'));
```
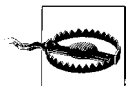

Eine häufige Fehlerquelle bei Anpassungen dieser Art ist, dass sie von anderen Extensions überschrieben werden, sofern diese nach Ihrer Extension installiert werden. Daher sollte vor dem Installieren einer neuen Version genau darauf geachtet werden, welche Änderungen diese vornimmt. Installieren Sie prinzipiell nur Extensions, die keine Ihrer Einstellungen überschreiben. In Rezept 1.5 finden Sie nützliche Tipps, wie Sie diese Einstellungen verlässlich überprüfen und sicherstellen, dass Ihre Änderungen korrekt übernommen werden.

## **Siehe auch**

In Rezept 6.5 erfahren Sie, wie Sie das Auswahlfeld für Seitentypen auch ohne PHP-Code erweitern können. In Rezept 7.8 wird erläutert, wie Sie Ihre Seiten mit eigenen Icons ausstatten können und diesen so ein eigenes Erscheinungsbild im Seitenbaum verpassen. In Rezept 1.5 erfahren Sie mehr über den Aufbau des TCA und die Möglichkeit, die gewünschten TCA-Werte schnell zu ermitteln.

# <span id="page-17-0"></span>**4.7 Inhaltseingabe über das Frontend ermöglichen**

### **Problem**

Sie möchten die Inhalte Ihrer Website direkt auf der Webseite pflegen.

# **Lösung**

Aktivieren Sie über die TSconfig-Einstellungen das *Frontend-Editing* für den jeweiligen Benutzer, indem Sie das Admin-Panel aktivieren und dort die Bearbeitungsmöglichkeiten für das Frontend freischalten. Fügen Sie dazu folgenden Code in das Benutzer-TSconfig ein:

```
admPanel {
   enable.edit = 1
    override.edit.displayFieldIcons = 1
  hide = 1}
```
Mit enable.edit = 1 schalten Sie die Bearbeitungsmöglichkeiten zuerst einmal frei. Die Option override.edit.displayFieldIcons = 1 blendet daraufhin die Bearbeitungssymbole ein. Mit hide = 1 verstecken Sie das Admin-Panel, sodass nur die Bearbeitungssymbole auf der Website angezeigt werden. Wenn Sie nun auf ein solches Bearbeitungssymbol klicken, öffnet sich im Frontend die entsprechende Bearbeitungsmaske.

# **Diskussion**

Um weitere Arbeiten im Frontend zu erledigen, bietet Ihnen TYPO3 das sogenannte *Admin-Panel*. Mit dem Admin-Panel können Sie unterschiedliche Arbeiten direkt im Frontend durchführen, ohne ins Backend wechseln zu müssen.

Dadurch können Sie auch umfangreiche Aufgaben schnell und flexibel im Frontend erledigen und direkter in der Seite arbeiten. Über das Admin-Panel können Sie beispielsweise Datensätze intuitiv auf der Seite verschieben, ausblenden oder löschen. Zudem lässt sich das Admin-Panel sehr fein konfigurieren und bietet – wie der Name schon vermuten lässt – vor allem für Administratoren viele nützliche Funktionen, die im Folgenden beschrieben werden.

Bevor Sie das Admin-Panel einsetzen können, sollten Sie überprüfen, ob es für die gewünschte Seite im TypoScript-Setup freigeschaltet ist. Für die Überprüfung empfehlen wir Ihnen den *TypoScript Object Browser*. Falls Ihnen die Verwendung mit dem Object-Browser noch fremd ist, sollten Sie unbedingt das Rezept 8.3 lesen, um die Grundlagen für die weiteren Schritte zu legen.

Die Aktivierung des Admin-Panels erfolgt über mehrere Stufen. Zuerst muss es generell aktiviert sein. Diese Aktivierung wird über die Seitenkonfiguration vorgenommen. Geben Sie dazu folgende Zeilen in Ihr TypoScript-Setup ein oder stellen Sie sicher, dass die Option über den Object Browser entsprechend aktiviert wurde. Der Wert config.adm-Panel muss auf 1 stehen, damit Sie mit dem Admin-Panel arbeiten können. Alternativ können Sie auch folgenden Code direkt in das TypoScript-Setup einfügen:

```
config {
   admPane1 = 1}
```
Im zweiten Schritt blenden Sie das Admin-Panel über die TSconfig-Einstellungen der jeweiligen Benutzergruppe oder des einzelnen Benutzers ein, indem Sie in das Feld *TSconfig* folgenden Code eingeben:

```
admPanel {
  hide = 0}
```
Die Einstellungsmöglichkeiten des Admin-Panels sind dann wiederum in einzelne Funktionsbereiche aufgeteilt. Nach folgendem Muster können Sie jeden dieser Bereiche aktivieren:

```
admPanel {
    enable.bereich = 1
}
```
Sie können auch mehrere Bereiche gleichzeitig freischalten, indem Sie pro Zeile eine neue Einstellung vornehmen. Als Administrator haben Sie standardmäßig Zugriff auf alle Bereiche. Sie können jedoch auch einzelne Bereiche ausblenden, wenn Sie die entsprechenden Befehle in das Feld *TSconfig* eingeben:

```
admPanel {
    enable.bereich = 0
}
```
Für jeden Bereich gibt es mehrere Optionen, die Sie nach folgendem Muster aktivieren können:

```
 override.bereich.funktion = 1
```
Ersetzen Sie nun den Platzhalter mit einem der folgenden Werte. Die Überschriften stellen den jeweiligen Namen des Bereichs dar, den Sie in das zuvor genannte Beispiel einsetzen können. Die untergeordneten Funktionsaufrufe werden immer in eine eigene Zeile geschrieben. Manche Funktionen werden nicht aktiv, wenn der entsprechende Bereich im

Admin-Panel geschlossen ist. Öffnen Sie dann mit dem Plussymbol den entsprechenden Bereich im Admin-Panel.

#### **preview = 1**

Schaltet den Bereich *Vorschau* ein. Damit können Sie versteckte Seiten und deren Inhalte sichtbar schalten und ein Datum oder eine bestimmte Benutzergruppe simulieren. Mit folgenden Optionen lässt sich das Vorschauverhalten weiter anpassen:

*override.preview.showHiddenPages = 1*

Versteckte Seiten werden standardmäßig angezeigt. So ist es beispielsweise möglich, neue Seitenbäume zu erstellen oder Navigationsstrukturen intutiv über das Frontend zu testen. Sie erhalten dadurch einen direkten Eindruck davon, wie sich die neuen Seiten in die bisherige Seitenstruktur einfügen. Beispielsweise können Sie so auch Testbenutzern Zugang zu neuen Bereichen Ihrer Seite geben, die dann vor dem Launch auf Benutzbarkeit getestet werden können.

*override.preview.showHiddenRecords = 1*

Versteckte Inhalte werden standardmäßig angezeigt und können wie reguläre Inhalte über das Frontend bearbeitet werden. Dies ist vor allem dann sehr nützlich, wenn Sie vor der Veröffentlichung die Formatierungen der Inhalte begutachten und eventuelle Anpassungen im Seitenkontext vornehmen möchten. Beide Funktionen ermöglichen Arbeiten an der Website, ohne dass reguläre Besucher davon Notiz nehmen. Sobald Sie die Datensätze sichtbar schalten, werden die Anpassungen auf der Website für alle Besucher sichtbar. Lesen Sie in Rezept [4.5](#page-11-0), wie Sie Inhalte standardmäßig verstecken und so mit diesen Optionen optimal verknüpfen können.

*override.preview.simulateDate = (zeitstempel)*

Ein Veröffentlichungsdatum wird fest vorgegeben. Das Format entspricht dem Unix-Zeitstempel. Ein gültiger Wert wäre beispielsweise 1223676000. Dies würde das Erscheinungsdatum für den 11.10.2008 simulieren.

```
override.preview.simulateUserGroup = 1
```
Mit dieser Einstellung können Sie eine Benutzergruppe fest vorgeben, indem Sie als Wert eine Benutzergruppen-ID angeben, die Sie eingerichtet haben.

#### $\mathsf{cache} = 1$

Schaltet den Bereich *Cache* frei. Hiermit kann der Seitencache individuell für jede Seite gelöscht werden.

*override.cache.noCache = 1*

Mit der Option *Kein Caching* deaktivieren Sie das Caching der Inhalte dauerhaft.

*override.cache.clearCacheLevels = 1*

Über das Auswahlfeld *Löschebenen* können Sie festlegen, ob der Seitencache auch für die aktuellen Unterseiten gelöscht werden soll. Diese Cache-Optionen sollten nur Administratoren zugänglich sein.

#### $publish = 1$

Schaltet den Bereich *Veröffentlichen* frei. Hiermit können Sie Seiten als statische HTML-Datei rendern. Die Seiten werden dann in ihrem aktuellen Zustand als HTML-Seite im Dateisystem abgelegt. Dadurch können Sie die Systemperformance erheblich erhöhen, da die mitunter sehr aufwendigen Datenbankabfragen entfallen. Jedoch sind die Seiten dann nicht mehr direkt über TYPO3 editierbar. Ändern Sie beispielsweise einen Navigationspunkt, müssen Sie sämtliche Seiten neu publizieren, die den alten Navigationspunkt beinhalten.

### *override.publish.publish\_levels = 1*

Um Ihnen diese Arbeit zu erleichtern, stellt Ihnen das Admin-Panel dafür die Option *Veröffentlichungsebenen* zur Verfügung, mit denen Sie mehrere Seiten gleichzeitig rendern oder aktualisieren können.

#### $A$ **it = 1**

Schaltet den Bereich *Eingabe* frei. Dieser ermöglicht die Bearbeitung der Inhalte über das Frontend. Zusätzlich können Sie diesen Bereich noch mit folgenden Optionen anpassen:

#### *override.edit.displayFieldIcons = 1*

Die Bearbeitungssymbole werden für jedes Feld des Datensatzes angezeigt. Beispielsweise erhalten bei einem Datensatz *Text* das Feld *Überschrift* und das Feld *Fließtext* jeweils ein Icon, mit dem das jeweilige Bearbeitungsfenster geöffnet werden kann.

#### *override.edit.displayIcons = 1*

Eine umfangreiche Bearbeitungsleiste wird angezeigt. Damit stehen Ihnen vielfältige Bearbeitungsfunktionen zur Verfügung. Beispielsweise können Sie Datensätze über die Webseite bearbeiten, ausblenden oder innerhalb der aktuellen Seite bzw. im gesamten Seitenbaum verschieben.

#### *override.edit.editFormsOnPage = 1*

Wenn Sie zusätzlich die Option *Eingabeformular auf Webseite* aktivieren, erscheint die Eingabemaske für den gesamten Datensatz direkt auf der Webseite, wenn Sie die Datensätze über die Bearbeitungsleiste öffnen.

#### *override.edit.editNoPopup = 1*

Das Bearbeitungsformular für den gesamten Datensatz erscheint direkt in der Seite, wenn Sie die Felder über die Bearbeitungs-Icons öffnen. Zusätzlich enthält der Bereich *Eingabe* einen Link zum TYPO3-Backend. Wenn Sie auf den Link *TYPO3 Backend öffnen* klicken, öffnet sich ein neues Browserfenster, in dem das Backend geladen wird.

### **Frontend-Editing vor TYPO3-Version 4.0**

In TYPO3-Versionen vor 4.0 stehen Ihnen die zuvor gezeigten Optionen für den Bereich *Eingabe* noch nicht zur Verfügung. Verwenden Sie dann folgende Angaben, um das Frontend-Editing zu beeinflussen:

*module.edit.forceDisplayIcons = 1*

Eine umfangreiche Bearbeitungsleiste wird angezeigt. Damit stehen Ihnen vielfältige Bearbeitungsfunktionen zur Verfügung. Beispielsweise können Sie Datensätze über die Webseite bearbeiten, ausblenden oder innerhalb der aktuellen Seite bzw. im gesamten Seitenbaum verschieben.

*module.edit.forceDisplayFieldIcons = 1*

Die Bearbeitungssymbole werden für jedes Feld des Datensatzes angezeigt. Beispielsweise erhalten bei einem Datensatz *Text* das Feld *Überschrift* und das Feld *Fließtext* jeweils ein Icon, mit dem das jeweilige Bearbeitungsfenster geöffnet werden kann.

#### *module.edit.forceNoPopup = 1*

Das Bearbeitungsformular für den gesamten Datensatz erscheint direkt in der Seite, wenn Sie die Felder über die Bearbeitungs-Icons öffnen.

Das Beispiel aus der anfangs genannten Lösung würde mit diesen Befehlen folgendermaßen lauten:

```
admPanel { 
    enable.edit = 1
    module.edit.forceDisplayFieldIcons = 1
  hide = 1}
```
### **tsdebug = 1**

Schaltet den Bereich *TypoScript* frei. Hier können Sie Werte in der TypoScript-Engine nachverfolgen und sehen, wie Ihre Seite von TYPO3 verarbeitet wird. Dieser Bereich dient ausschließlich zum Entwickeln und sollte nur Administratoren zugänglich sein. In Rezept 8.4 erfahren Sie mehr über die Debug-Funktionen von TYPO3 und wie diese Ihnen beim Entwickeln von TYPO3-Seiten helfen können.

```
override.tsdebug.tsdebug_tree = 1
```
Aktiviert die Baumdarstellung der TypoScript-Parameter.

```
override.tsdebug.displayTimes = 1
```
Die Rendering-Zeiten werden in weiteren Spalten angezeigt.

```
override.tsdebug.displayMessages = 1
```
Zeigt Nachrichten vom TypoScript-Parser an.

```
override.tsdebug.LR = 1
```
Verfolgt das Rendering der Inhalte.

```
override.tsdebug.displayContent = 1
```
Zeigt die generierten Inhalte.

```
override.tsdebug.displayQueries = 1
```
Erklärt die SELECT-Anweisung der Datenbankabfragen.

### $\mathbf{info} = 1$

Schaltet den Bereich *Info* frei. Dieser zeigt zahlreiche Parameter der aktuellen Seite, wie etwa die Seiten-ID, den Seitentyp und die IDs der Benutzergruppen, die Zugriff auf diese Seite haben. Außerdem wird sichtbar, ob der Seitencache aktiviert ist und welche ID der aktuelle Besucher der Seite hat. Wenn Sie im Bereich *Cache* die Option *Kein Caching* aktiviert haben, zeigt Ihnen TYPO3 auch eine Liste der verwendeten Grafiken inklusive Dateigröße sowie die Gesamtgröße der endgültigen Webseite an. Abschließend erfahren Sie über *Total parsetime*, wie lange TYPO3 für die Erstellung der Seite gebraucht hat. Der Bereich *Info* liefert Ihnen detaillierte Seiteninformationen und Hinweise zur Performance der Website, die vor allem für administrative Aufgaben äußerst nützlich sind.

### **Beispiel**

Hier sehen Sie die vollständigen Einstellungsmöglichkeiten des Admin-Panels mit möglichen Beispielwerten:

```
admPanel {
  hide = 0enable.all = 0
    enable.preview = 1
    override.preview.showHiddenRecords = 0
    override.preview.showHiddenPages = 0
    override.preview.simulateDate = 0
    override.preview.simulateUserGroup = 0
    enable.cache = 0
    override.cache.noCache = 0
    override.cache.clearCacheLevels = 2
    enable.publish = 0
    override.publish.publish_levels = 0
    enable.edit = 1
    override.edit.displayFieldIcons = 0 
    override.edit.displayIcons = 0
    override.edit.editNoPopup = 0
    override.edit.editFormsOnPage = 0
    enable.tsdebug = 0
    override.tsdebug.tsdebug_tree = 0
    override.tsdebug.displayTimes = 0
    override.tsdebug.displayMessages = 0
```

```
 override.tsdebug.LR = 0
   override.tsdebug.displayContent = 0
   override.tsdebug.displayQueries = 0
   override.tsdebug.forceTemplateParsing = 0
   enable.info = 0
}
```
Die Bereiche *Vorschau* und *Bearbeiten* sind hierbei aktiviert. Versteckte Datensätze und Seiten werden angezeigt. Das Bearbeiten von Seiteninhalten ist dadurch über das Frontend möglich, das Admin-Panel wird jedoch auf der Webseite ausgeblendet, sodass nur die jeweiligen Bearbeitungssymbole sichtbar sind. Alle übrigen Bereiche sind ausgeblendet.

### **Siehe auch**

Das Rezept 9.5 beschäftigt sich damit, wie Sie die Frontend-Editing-Optionen weiter ausbauen und auf Ihre Bedürfnisse abstimmen können. In Rezept [4.2](#page-6-0) erfahren Sie, wie Sie Inhalte über das Backend schnell eingeben.

# <span id="page-23-0"></span>**4.8 Den interaktiven Texteditor RTE konfigurieren**

### **Problem**

Sie möchten die interaktive Texteingabemaske, den sogenannten Rich Text Editor (RTE), auf Ihre Bedürfnisse anpassen.

## **Lösung**

Zur Anpassung des Texteditors stehen Ihnen für die am häufigsten auftretenden Bedürfnisse bereits entsprechende Optionen bei der Installation der Extension zur Verfügung.

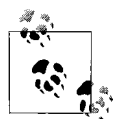

Seit der TYPO3-Version 4.0 wird *rtehtmlarea* in TYPO3 als Standard-WYSI-WYG-Editor verwendet. Die Integration dieses RTE ist sehr weit fortgeschritten, es gibt jedoch noch verschiedene andere RTEs zum Gebrauch mit TYPO3. Dieses Rezept ist auf die mit der TYPO3-Version 4.0 gelieferte System-Extension *rtehtmlarea* ausgerichtet. Die Diskussion liefert aber auch einige nützliche Hinweise, die in Verbindung mit anderen RTE-Extensions ebenfalls gültig sind.

### **Auswahloptionen in der Installationsmaske**

Die Konfigurationsmaske der Extension *rtehtmlarea* wird direkt bei der Installation aufgerufen. Sie können sie aber zu jedem späteren Zeitpunkt erneut verwenden, indem Sie im Erweiterungs-Manager die Funktion Loaded extensions aufrufen und auf den entsprechenden Extension-Titel klicken.

Die ersten Optionen in der Konfiguration sind nur für die optionale Rechtschreibprüfung relevant, darauf werden wir noch in der Diskussion eingehen. Dies sind die zunächst zentral wichtigsten Einstellungen bei der Installation:

### *List of htmlArea RTE plugins*

Innerhalb von *htmlArea* gibt es mehrere optionale Features, die auch als *plugins* bezeichnet werden. In der Konfiguration legen Sie unter *List of htmlArea RTE plugins* zunächst fest, welche der Plugins generell aktiviert werden können. Eine Übersicht über die Plugins und ihre Bedeutung finden Sie in der Diskussion.

*Default configuration settings*

Da *htmlArea* eine Unzahl von Optionen und Konfigurationsmöglichkeiten bereitstellt, deren Beherrschung nicht ganz trivial ist, bietet die Extension drei verschiedene Grundkonfigurationen an. Dadurch ist eine sinnvolle Grundkonfiguration auch für unbedarfte Anwender leicht möglich. Für diese Grundkonfiguration stehen Ihnen die folgenden Auswahloptionen zur Verfügung.

• *Minimal*

Diese Option stellt im RTE nur sehr rudimentäre Möglichkeiten zur Verfügung. Der RTE stellt dann als einzige Formatierungsoptionen Buttons zur fetten und kursiven Auszeichnung zur Verfügung. Weitere Optionen müssen entsprechend manuell hinzugefügt werden.

• *Typical*

Durch die Auswahl dieser Option werden im RTE die wichtigsten und am häufigsten verwendeten Optionen und Features zur Verfügung gestellt. Diese Einstellung wird insbesondere für unerfahrene Administratoren unbedingt empfohlen, da sie gleichzeitig noch versucht zu verhindern, dass die Datenbank unnötig mit einem unübersichtlichen Ballast von HTML-Auszeichnungen überschwemmt wird. Doch dazu später mehr.

• *Demo*

Mit der Einstellung *Demo* werden alle verfügbaren Optionen und Features freigeschaltet. Dabei wird das erzeugte (oder per Copy-and-Paste übernommene) HTML auch beim Speichern nur in sehr geringem Umfang geprüft. Diese Option sollte nur gewählt werden, um den Funktionsumfang des RTE zu testen.

*Enable images in the RTE*

Eine heiß diskutierte Frage ist, ob es über den RTE möglich sein soll, Bilder innerhalb des Textfelds zu verwenden. Eigentlich sieht TYPO3 für die Verwendung von Bildern die beiden Inhaltselemente *Bild* und *Text m/Bild* vor. Da deren Layoutoptionen für manche Anwendungsfälle nicht ausreichend sind, ist es möglich, auch in einem Textfeld Bilder einzubinden. Durch Aktivierung dieser Option können Sie die Standardkonfiguration *Typical* so gegebenenfalls einfach erweitern, um den Redakteuren

entsprechende Buttons zur Verwendung von Bildern im Fließtext zur Verfügung zu stellen.

*Enable Mozilla/Firefox extension*

Eine häufige Nutzung im RTE ist auch das berühmte Copy-and-Paste aus Office-Programmen oder anderen Webseiten. Standardmäßig verhindert das Sicherheitskonzept der Mozilla- bzw.- Firefox-Browser teilweise die Benutzung von Copy-and-Paste. Statt umständlich in den Konfigurationsprofilen von Mozilla/Firefox manuell Änderungen vornehmen zu müssen, kann *htmlArea* in einem solchen Fall anbieten, eine entsprechende Erweiterung für den Browser zu installieren. Wenn Sie sich das Anpassen der Profildateien von Mozilla/Firefox ersparen wollen, sollten Sie die Option aktivieren. Die Installation der Extension muss allerdings auch dann im Bedarfsfall noch explizit vom Anwender erlaubt werden.

Durch einen Klick auf den Button *Update* speichern Sie diese Extension-Konfiguration ab. Wenn Sie bei *Default Configuration settings* den Eintrag *Typical* gewählt haben, verfügen Sie damit bereits über eine sehr sinnvolle und in sich stimmige Grundkonfiguration, die sich an den häufigsten Anforderungen und etablierten TYPO3-Standards orientiert. Wenn Sie den RTE detailliert an Ihre Bedürfnisse anpassen wollen, helfen Ihnen die Ausführungen in der Diskussion.

### **Diskussion**

Die Konfiguration des RTE erfolgt grundsätzlich über Page- und/oder User-TSconfig. Abhängig von den im Erweiterungs-Manager gewählten Einstellungen, werden dazu entsprechende unterschiedliche Standardwerte für Page- bzw. User-TSconfig eingebunden. Eine individuelle Detailanpassung ist darauf aufbauend durch zusätzliche Einträge in die Felder für Page- bzw. User-TSconfig möglich. Das eingebundene Page-TSconfig können Sie über die Funktion Seiten TSconfig im Modul *Web/Info* komfortabel einsehen oder bearbeiten. Die Unterfunktion Inhalt des TSconfig-Felds anzeigen zeigt Ihnen dabei unter der Überschrift *Standard-Konfiguration aus TYPO3\_CONF\_VARS* das eingebunden Page-TSconfig mit zusätzlichen Kommentaren versehen an, über die Bleistifte am unteren Ende der Ausgabe können Sie bequem eigene Page-TSconfig-Einträge bearbeiten. Über die Unterfunktion RTE. erhalten Sie eine Baumansicht der entsprechenden RTE-Einstellungen. Das User-TSconfig lässt sich am komfortabelsten im Modul *Admin-Werkzeuge*/ *Verwaltung* bei aktivierten Kontrollkästchen *TSconfig* bzw. *TSconfig HL* einsehen und bearbeiten.

### **Die RTE-Konfiguration mit Page-TSconfig**

TYPO3 bietet im Kern eine API, um die Einbindung verschiedener RTEs zu unterstützen.

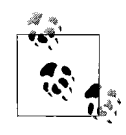

Zur Konfiguration des Rich Text Editors reserviert TYPO3 im Kern den Page-TSconfig-Schlüssel RTE. Unterhalb des Schlüssels RTE. legt die Eigenschaft RTE.default das Standardverhalten des RTE fest. Allerdings kann diese Konfiguration über RTE.config.[tabelle].[feld] für einzelne Felder überschrieben werden. Beachten Sie, dass Letzteres insbesondere im Zusammenspiel mit der Nutzung des RTE für Felder aus Extensions teilweise notwendig ist. Zur Prüfung des Page-TSconfig sollten Sie, wie bereits weiter oben angesprochen, die Funktion Seiten TSconfig im Modul *Web/Info* verwenden.

Das folgende Codebeispiel zeigt das Prinzip der Page-TSconfig-Hierarchie für die RTE-Konfiguration, [tabelle] und [feld] sind dabei jeweils Platzhalter für konkrete Tabellenund Feldbezeichnungen:

```
RTE {
    default {
       # RTE-spezifische Config
       # ...
       proc {
          # individuelle Transformationskonfiguration
          # RTE-unabhängiges TYPO3-Kernfeature
       }
    }
    config {
      [tabelle] {
          [feld] {
             # RTE-spezifische Config
             # ...
             proc {
                 # individuelle Transformationskonfiguration
                 # RTE-unabhängiges TYPO3-Kernfeature
 }
          } 
       }
    }
    # RTE-spezifische Optionen 
    # ...
}
```
Der Schlüssel proc hat eine Sonderstellung, da der TYPO3-Kern hier die Optionen für die Konvertierung (die sogenannte Transformation) des Inhalts zwischen Datenbank und RTE ausliest. Darauf wird detailliert im Abschnitt »Das Parsen des vom Rich Text Editor erzeugten Inhalts beeinflussen« weiter unten eingegangen.

#### *Individualisierung der Symbolleiste und Auswahloptionen des Rich Text Editors htmlArea*

Mit dem folgenden Codebeispiel für Page-TSconfig entfernen Sie die beiden Symbole zur Auszeichnung als hoch- bzw. tiefgestellter Text. Dabei nutzen wir ein neues Feature der Version 4.0 von TYPO3, um Werte aus einer Liste zu entfernen, statt den modifizierten Wert zuzuweisen. Bitte lesen Sie dazu auch das Rezept 8.11, in dem dieses Prinzip detailliert erläutert wird. Die Eigenschaft showButtons legt allgemein die zur Verfügung stehenden Buttons fest.

```
RTE {
    default {
       showButtons:=removeFromList(subscript,superscript)
       # Alternativ, falls Sie mit der als advanced bezeichneten
       # eingeschränkten Grundkonfiguration arbeiten
       # Achtung: eine lange Zeile
       # showButtons:=addToList(blockstylelabel, blockstyle, textstylelabel,
       # textstyle, bold, italic, underline, formatblock, orderedlist,
       # unorderedlist, copy, cut, paste, undo, redo
       # )
    }
}
          Sie können auch die Eigenschaft hideButtons verwenden, um bestimmte
          Symbole aus der Anzeige zu entfernen. Beachten Sie, dass bei Konflikten die
        \ddot Einstellungen in hideButtons Vorrang vor denen in showButtons haben.
```
Wenn Sie die angezeigten Buttons für bestimmte Benutzer abweichend festlegen möchten, können Sie die Eigenschaft options.RTEkeyList im User-TSconfig nutzen.

```
options {
    RTEkeyList (
       bold, italic, underline, formatblock, orderedlist, unorderedlist, copy, cut, paste,
              undo, redo
\rightarrow
```

```
}
```
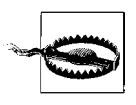

Beachten Sie, dass diese Eigenschaft per Default mit dem Wert »\*« festgelegt wird. Es werden für die einzelnen Redakteure also alle mit showButtons festgelegten Buttons angezeigt. Sie müssen in options.RTEkeyList gegebenenfalls explizit eine entsprechende Liste der anzuzeigenden Buttons zuweisen.

*htmlArea* stellt Ihnen über die mit formatblock bezeichnete Option ein Auswahlfeld zur HTML-Auszeichnung eines Absatzes zur Verfügung. Standardmäßig können Sie über das Auswahlfeld die Blockauszeichnungen *Normal* (Absatz), *Überschrift x*, *Vorformatiert* und *Adresse* zuweisen. Über die Eigenschaft hidePStyleItems können Sie diese Liste reduzieren. Das folgende Beispiel für Page-TSconfig verdeutlicht dies:

```
RTE {
    default {
       hidePStyleItems = h1,h2,h4,h5,h6
    }
}
```
Sie können in dem Auswahlfeld nun zwischen *Normal* (Absatz), *Überschrift 3, Vorformatiert* und *Adresse* wählen. Diese Einstellung ist nur wirksam, wenn der Button *formatblock* in showButtons respektive RTEkeyList freigeschaltet ist.

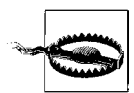

Beachten Sie, dass die Auszeichnung <address> im Standard-Template css styled\_content bei der Ausgabe mit dem TypoScript-Setup nicht zu den erlaubten Tags gehört. Mit folgendem TypoScript-Setup können Sie dies ändern, in Rezept 10.5 finden Sie eine Beschreibung zu diesen beiden Typo-Script-Objektpfaden:

lib.parseFunc.allowTags:=addToList(address) lib.parseFunc\_RTE.allowTags:=addToList(address)

Die beiden Plugins *DynamicCSS* und *InlineCSS* in *htmlArea* stellen Ihnen über die Optionen blockstyle und textstyle darüber hinaus in einem Auswahlfeld Möglichkeiten zur Verfügung, einem Absatz oder Textbereich CSS-Klassen zuzuweisen. Die einfachste Möglichkeit, um die Optionen in diesen Auswahlfeldern anzupassen, ist, über contentCSS ein eigenes Stylesheet zuzuweisen. Standardmäßig wird die Datei *EXT:rtehtmlarea/htmlarea/ plugins/DynamicCSS/dynamiccss.css* verwendet, mit folgendem Page-TSconfig können Sie eine alternative, selbst erstellte Datei verwenden:

```
RTE {
    default {
       contentCSS = fileadmin/styles/rte.css
       # showTagFreeClasses = 1
    }
}
```
Hier ein Beispiel für eine solche via contentCSS in *htmlArea* eingebundene Stylesheet-Datei:

```
p.layout-1 {
    border: 1px solid red;
}
h3.layout-3 {
    margin: 20px;
}
span.important {
    font-weight: bold;
}
```
Die CSS-Selektoren in einem solchen Stylesheet werden dynamisch ausgewertet und in *htmlArea* kontextabhängig in den beiden Auswahlfeldern *Absatz:* und *Text:* zur Verfügung gestellt. Es werden nur jeweils die CSS-Klassen zur Auswahl angeboten, die im Stylesheet für den Kontext definiert sind, in dem sich der Mauszeiger gerade befindet. Die CSS-Klasse layout-1 steht somit über den CSS-Selektor p.layout-1 {} nur innerhalb eines regulären Absatzes <p> zur Verfügung und eine CSS-Klasse layout-3 über den CSS-Selektor h3.layout-3 {} nur innerhalb einer Überschrift <h3>. Um einen Textbereich mit einer CSS-Klasse auszeichnen zu können, muss zunächst ein Textbereich markiert werden, anschließend stehen alle CSS-Klassen zur Auswahl, die im eingebundenen Stylesheet mit dem <span>-Tag verbunden sind, z.B. span.important {}. Sie können diese CSS-Datei ganz nach eigenen Bedürfnissen gestalten, die entsprechenden Styles werden bei Auswahl eines Eintrags auch automatisch innerhalb des *htmlArea*-Bearbeitungsfelds angewendet. Wenn Sie auch reine, klassenbasierte CSS-Selektoren ohne Tags wie beispielsweise .layout-1 {} verwenden wollen, können Sie die Eigenschaft showTagFreeClasses = 1 aktivieren.

Eine mögliche Stolperfalle ist dabei, dass es zusätzlich Page-TSconfig-Optionen (default. classes\*) gibt, mit denen bestimmte CSS-Klassen an bestimmte Tags gebunden werden können und diese in der *Typical* und *Demo*-Konfiguration auch verwendet werden. Im Folgenden sehen Sie ein Beispiel für ein modifiziertes Setup für dynamische CSS-Auszeichnungen. Das Page-TSconfig ist dabei zur Benutzung mit dem *Typical*-Setup optimiert:

```
# Optionales Anlegen von Klassen
# zur Bezeichnung und Auszeichnung in den
# Dynamic- und Inline-CSS-Selekt-Feldern
RTE {
    classes {
       layout-1 {
          name = rechtsbündig/Rahmen
          value = text-align: right; border: 1px solid red;
       }
       layout-2 {
          name = Aussenabstand
          value = margin: 3px;
 }
       important {
          name = wichtig
          value = font-weight: bold;
       }
    }
# Optionales Anlegen von Klassen
# zur Benutzung im Link-Dialog
    classesAnchor {
       externalLink {
          class = external-link
          type = url
          titleText = externer Link
          altText = Link öffnen
          image >
         # image = fileadmin/images/external link.png
       }
       internalLink {
          class = internal-link
          type = page
          titleText = interner Link
          altText = Link öffnen
          image >
          # image = fileadmin/images/external_link.png
       }
    }
```

```
 default {
       #Einbinden der CSS-Datei
       contentCSS = fileadmin/styles/rte.css
       # Zuweisen von bestimmten CSS-Klassen an bestimmte Tags.
       # Wenn hier Werte vorhanden sind, werden nicht automatisch
       # alle kontextabhängigen Selektoren aus der CSS-Datei verwendet,
       # sondern nur die jeweils hier angegebenen.
       classesParagraph >
       classesCharacter >
       classesImage >
       classesTable >
       classesTD >
       classesTD >
       classesAnchor = external-link, internal-link
       classesAnchor {
          default {
             page = internal-link
             url = external-link
             #file = class
             #mail = class
          }
       }
# für Erklärung zu .proc, siehe Abschnitt:
# 'Das Parsen des vom Rich Text Editor erzeugten Inhalts beeinflussen'
       proc {
          # Liste von erlaubten CSS-Klassen
          allowedClasses = layout-1, layout-2, important
       }
    }
}
```
Über die Hauptschlüssel classes und classesAnchor werden Klassen zur Benutzung angelegt. Der Vorteil ist dabei, dass dadurch im Auswahlfeld über die Eigenschaft name ein vom CSS-Klassennamen abweichendes Label verwendet werden kann, das auch sprachabhängig sein kann. Im Fall von classesAnchor können außerdem einige besondere Möglichkeiten im Link-Dialog genutzt werden wie das zusätzliche Einfügen eines <img> und Klassen abhängig von der Art des Links. Der Nachteil ist, dass man die Config wieder an zwei Stellen (in der eingebundenden CSS-Datei und im Page-TSconfig) pflegen muss. Die angelegten CSS-Klassen können über die default.classes\*-Optionen an bestimmte Tags gebunden werden. Sollte eine solche Bindung vorhanden sein, werden nur diese Klassen angezeigt. Daher ist es einfacher, die entsprechenden default.classes\*-Config gegebenenfalls zu löschen, dann werden nämlich automatisch alle passenden Selektoren aus der CSS-Datei verwendet.

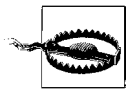

Beachten Sie, dass es einige weitere Optionen und Möglichkeiten zur Konfiguration bzw. Einbindung von CSS-Auszeichnungen gibt, die teilweise nur aus historischen Gründen bzw. zur Kompatibilität mit dem in früheren Versionen verwendeten RTE vorhanden sind. Außerdem müssen Sie beachten, dass die Inhalte beim Speichern noch mal geparst werden, dabei werden möglicherweise bestimmte Tags oder CSS-Klassen ausgefiltert, die nicht in der Konfiguration erlaubt sind. Vgl. dazu die Ausführungen im folgenden Abschnitt. Außerdem müssen Sie beachten, dass diese CSS-Datei nicht automatisch im Frontend eingebunden wird. Bei Änderungen an der Datei müssen Sie gegebenenfalls Ihren Browser-Cache (!) leeren, um die Änderungen wirksam werden zu lassen.

#### *Das Parsen des vom Rich Text Editor erzeugten Inhalts beeinflussen*

Von sehr zentraler Bedeutung ist ein Verständnis für die Handhabung der Inhalte durch TYPO3, wenn diese mit einem RTE bearbeitet werden. Der Rich Text Editor ist prinzipiell ein vollwertiger HTML-Editor, mit dem der gesamte Umfang an HTML-Auszeichnungen genutzt werden kann. Insbesondere im Zusammenhang mit Copy-and-Paste aus anderen Anwendungen entsteht dabei sehr oft ein qualitativ minderwertiges (verschmutztes) HTML. Eine Kernaufgabe eines CMS wie TYPO3 ist es, dafür Sorge zu tragen, dass die Inhalte in einem sauberen und konsistenten Format gespeichert werden, damit diese langfristig nutzbar bleiben. Hierbei spielen auch weitere Tatsachen, wie beispielsweise die korrekte Verlinkung der einzelnen Inhalte miteinander und der historische Hintergrund, dass die gespeicherten Inhalte möglichst einfach von Menschen lesbar sein sollten, eine Rolle. Aus diesem Grund werden die Inhalte bei der Bearbeitung mit dem RTE sowohl vor der Bearbeitung mit dem RTE als auch vor der Speicherung in der Datenbank in jeweils optimierte Formate konvertiert (geparst). Bei Bedarf können Sie auf diesen Prozess Einfluss nehmen, um beispielsweise zu vermeiden, dass bestimmte Auszeichnungen oder Attribute ausgefiltert werden, oder aber um die bereits erlaubten weiter einzuschränken. Für all diese Optionen stehen Ihnen im Page-TSconfig mehrere verschiedene Optionen im Schlüssel proc zur Verfügung. Dabei müssen Sie auch darauf achten, dass die dem Redakteur zur Verfügung gestellten Optionen sinnvoll dazu passen. Es macht beispielsweise wenig Sinn, das <img>-Tag innerhalb des Textfelds nicht zur Speicherung zuzulassen, aber dem Redakteur das Bildauswahlsymbol anzubieten.

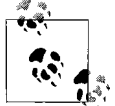

Die Optionen zum Parsen, die unterhalb des Schlüssels proc festgelegt werden, sind ein Kern-Feature und prinzipiell unabhängig vom jeweils genutzten  $\mathbb{R}$ : RTE.

```
RTE {
   default {
       proc {
          # den Transformationsmodus überschreiben
          overruleMode = ts_css
          # Liste von erlaubten HTML-Tags
          # eingeschränktes Beispiel!
```

```
 allowTags = p, h3, adress, blockquote, ul, ol, li
          # Liste von erlaubten CSS-Klassen
          # eingeschränktes Beispiel!
          allowedClasses = layout-1, layout-2, layout-3, important
# weitere Optionen ...
# insbesondere mehrere zusätzliche HTMLparser
         exitHTMLparser_rte = 1
          exitHTMLparser_rte {
             # ...
          }
         exitHTMLparser db = 1exitHTMLparser db {
            # \ldots }
         entryHTMLparser_rte = 1
          entryHTMLparser_rte {
             # ...
 }
         entryHTMLparser db = 1
         entryHTMLparser db {
             # ...
          }
      }
    }
}
```
Wenn Inhalte mit einem RTE bearbeitet werden, werden diese jeweils beim Bearbeiten und Speichern durch eine sogenannte Transformation verarbeitet. Dabei wird beispielsweise aus einem <a> ein <link>, aus einem <p> ein Zeilenumbruch usw. Diese Transformation wird zunächst über den Hauptschlüssel proc gesteuert. Über einen sogenannten Modus werden dabei gleich eine ganze Reihe von Optionen gesteuert. Dieser Modus wird bereits im \$TCA vorgegeben und lässt sich über die Eigenschaft overruleMode übersteuern.

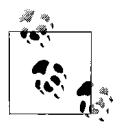

Wenn Sie nicht genau wissen, was diese Einstellung bewirkt, sollten Sie sicherstellen, dass der Transformationsmodus css\_transform in \$TCA bzw. overruleMode verwendet wird.

Über proc.allowedTags legen Sie eine Liste von HTML-Tags fest, die in einem Feld zur Verwendung zugelassen sind. Über proc.allowedClasses legen Sie eine Liste von CSS-Klassen fest, die in einem Feld zur Verwendung zugelassen sind.

Neben einigen weiteren Optionen zum Feintuning dieser Transformation können Sie den Inhalt jeweils noch mal durch eine von vier verschiedenen, individuell konfigurierten HTMLparser-Konfigurationen verarbeiten lassen. [Abbildung 4-5](#page-33-0) veranschaulicht diese Abläufe noch einmal.

### *entryHTMLparser\_db*

Dieser HTMLparser wird optional zusätzlich auf dem Weg vom RTE in die Datenbank (Speichern) vor der Standardtransformation aufgerufen.

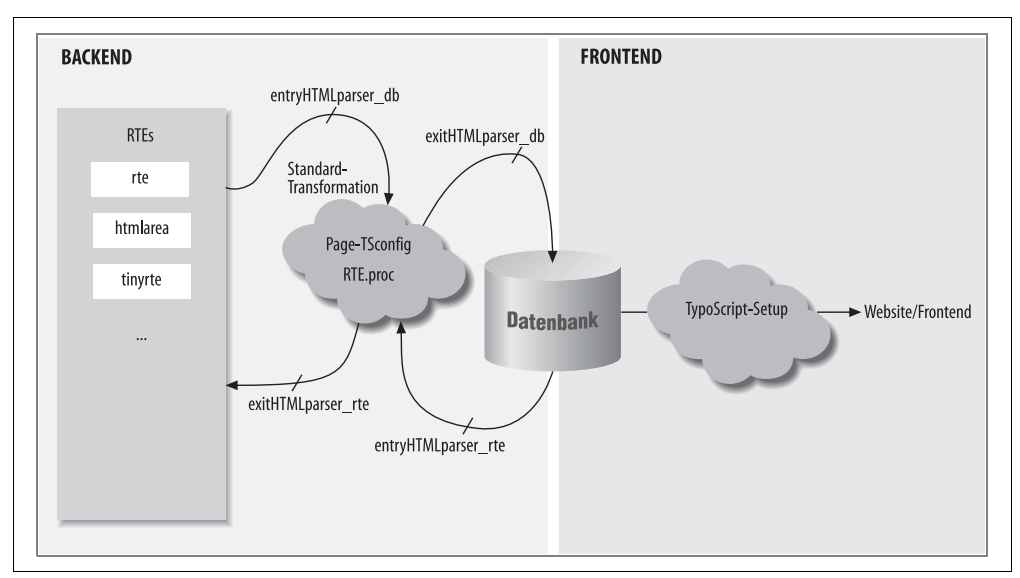

<span id="page-33-0"></span>*Abbildung 4-5: Die vier optionalen, RTE-unabhängigen HTMLparser-Konfigurationen*

#### *exitHTMLparser\_db*

Dieser HTMLparser wird optional zusätzlich auf dem Weg vom RTE in die Datenbank (Speichern) nach der Standardtransformation aufgerufen.

#### *entryHTMLparser\_rte*

Dieser HTMLparser wird optional zusätzlich auf dem Weg von der Datenbank zum RTE (Bearbeiten) vor der Standardtransformation aufgerufen.

#### *exitHTMLparser\_rte*

Dieser HTMLparser wird optional zusätzlich auf dem Weg von der Datenbank zum RTE (Bearbeiten) nach der Standardtransformation aufgerufen.

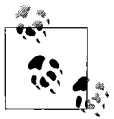

Ein sehr nützliches zusätzliches Feature von *htmlArea* ist die Option RTE. default.enableWordClean = 1. Mit dieser Einstellung wird Inhalt beim Copyand-Paste direkt von unnötigem Ballast aus Fremdanwendungen befreit. Auch hierbei handelt es sich um ein HTMLparser-Objekt, das auf Wunsch entsprechend detailliert konfiguriert werden kann.

#### *Das Frontend-Rendering*

Sie dürfen nicht vergessen, dass die Ausgabe der Inhalte im Frontend durch Ihr Typo-Script-Setup gesteuert wird. Auch hierbei werden die Daten aus der Datenbank zum Teil nochmals aufbereitet. So verwendet TYPO3 typischerweise datenbankseitig die Auszeichnung *<link>* zur Auszeichnung von Links, die im Frontend (der Website) in ein entsprechendes HTML-konformes <a>-Tag umgewandelt wird (siehe dazu auch die Rezepte 9.6, 9.7, 10.5 und 10.7). Teilweise liegt die Lösung eines vermeintlichen RTE-Problems auch in der Anpassung des TypoScript-Setups.

#### **Liste der htmlArea-RTE-Plugins**

Zur Übersicht hier noch mal eine Liste der in *htmlArea* zur Verfügung stehenden Plugins und deren Einsatzgebiet.

#### *TableOperations*

Über das TableOperations-Plugin erhalten Sie eine Symbolleiste bzw. ein Kontextmenü innerhalb von Tabellen, mit denen das Bearbeiten von Tabellen innerhalb eines Fließtextfelds sehr komfortabel möglich ist. Hier die Liste der damit in Zusammenhang stehenden Optionen für *showButtons*:

*table*, *toggleborders*, *tableproperties*, *rowproperties*, *rowinsertabove*, *rowinsertunder*, *rowdelete*, *rowsplit*, *columninsertbefore*, *columninsertafter*, *columndelete*, *columnsplit*, *cellproperties*, *cellinsertbefore*, *cellinsertafter*, *celldelete*, *cellsplit*, *cellmerge*.

Achtung, einige zusätzliche Optionen in den jeweiligen Dialogen werden möglicherweise über eine der folgenden Eigenschaften deaktiviert:

*disableAlignmentFieldsetInTableOperations*, *disableSpacingFieldsetInTableOperations*, *disableColorFieldsetInTableOperations, disableLayoutFieldsetInTableOperations, disableBordersFieldsetInTableOperations*.

### *SpellChecker*

Hiermit können Sie eine Rechtschreibprüfung für die Inhalte durchführen. Hier die damit in Zusammenhang stehende Option für *showButtons*: *spellcheck*.

*ContextMenu*

Stellt bei einem rechten Mausklick innerhalb des Texts ein Kontextmenü zur Verfügung.

#### *SelectColor*

Stellt ein Pop-up zur Auswahl einer Farbe aus einer Farbpalette in den entsprechenden Dialogen bereit. Hier die Liste der damit in Zusammenhang stehenden Optionen für *showButtons*: *textcolor*, *bgcolor*.

### *TYPO3Browsers*

Dieses Plugin bindet im Dateiauswahl- und im Link-Dialogfeld die TYPO3-spezifischen Elementbrowser ein. Hier die Liste der damit in Zusammenhang stehenden Optionen für *showButtons*: *link*, *image*.

#### *InsertSmiley*

Stellt ein Symbol zum Einfügen eines Smileys bereit. Hier die damit in Zusammenhang stehende Option für *showButtons*: *emoticon*.

#### *FindReplace*

Ein einfaches Suchen/Ersetzen-Werkzeug für den RTE. Hier die damit in Zusammenhang stehende Option für *showButtons*: *findreplace*.

#### *RemoveFormat*

Über dieses Plugin können die Formatierungen im Text manuell gesäubert werden. Hier die damit in Zusammenhang stehende Option für *showButtons*: *removeformat*.

#### *CharacterMap*

Von diesem Plugin wird ein Symbol zum Einfügen von Sonderzeichen zur Verfügung gestellt. Hier die damit in Zusammenhang stehende Option für *showButtons*: *insertcharacter*.

*QuickTag*

Mit dem QuickTag-Plugin ist es möglich einen Text zu markieren und anschließend eine HTML-Auszeichnung auf diese Markierung aus einer Auswahlliste anzuwenden. Hier die damit in Zusammenhang stehende Option für *showButtons*: *inserttag*.

*DynamicCSS*

Das DynamicCSS-Plugin stellt die in der Lösung detailliert beschriebene Möglichkeit zur Auszeichnung mit CSS-Klassen für Absatz-(Block-)Auszeichnungen zur Verfügung. Hier die Liste der damit in Zusammenhang stehenden Optionen für *showButtons*: *blockstylelabel*, *blockstyle*.

*InlineCSS*

Das InlineCSS-Plugin stellt die in der Lösung detailliert beschriebene Möglichkeit zur Auszeichnung mit CSS-Klassen für Textbereiche zur Verfügung. Hier die Liste der damit in Zusammenhang stehenden Optionen für *showButtons*: *textstylelabel*, *textstyle*.

*UserElements*

Dieses Plugin ermöglicht es, über das entsprechende Symbol einen Dialog zum Einfügen von benutzerdefinierten Elementen aufzurufen. Nützlich für häufig verwendete Textbausteine oder individuelle Tags. Hier die damit in Zusammenhang stehende Option für *showButtons*: *user*.

*Acronym*

Dieses Plugin hilft Ihnen bei der Auszeichnung von Akronymen. Hier die damit in Zusammenhang stehende Option für *showButtons*: *acronym*.

### **Rechtschreibprüfung**

Ab Version 0.7.6 unterstützt der Editor auch eine integrierte Rechtschreibprüfung. Wenn Sie diese nutzen möchten, benötigen Sie die sogenannten Aspell-Bibliotheken auf dem Server. Außerdem muss die Extension *sr\_static\_info* installiert sein, und PHP darf nicht im sogenannten *safe\_mode* laufen. Wenn diese Voraussetzungen erfüllt sind, das Plugin aktiviert und *spellcheck* in *showButtons* bzw. *RTEkeyList* gesetzt ist, können Sie die Texte einer Rechtschreibprüfung unterziehen. Dabei ist es zunächst nicht möglich, unbekannte Wörter in den Wortschatz aufzunehmen. Mit den zwei folgenden TSconfig-Angaben aktivieren Sie Wörterbücher, in die Sie dann auch eigene Einträge aufnehmen können.

Schalten Sie dazu zuerst diese Funktion per Seiten-TSconfig frei:

RTE.default.enablePersonalDicts = 1

Dann können Sie per Benutzer-TSconfig den Zugriff auf die Wörterbücher pro Benutzer oder Benutzergruppe freischalten:

```
options.enablePersonalDicts = 1
```
# **Siehe auch**

Der Editor wird ständig weiterentwickelt und verfügt noch über einige weitere Optionen. Sie sollten daher auch die vollständige Dokumentation von *htmlArea* zu Rate ziehen, die Sie unter *http://typo3.org/documentation/document-library/extension-manuals/rtehtmlarea/ current/* finden. Für alle Belange rund um die verschiedenen RTEs steht eine eigene Mailingliste/Newsgroup *typo3.projects.rte* zur Verfügung. Wie Sie darauf zugreifen können, wird in Rezept 20.6 beschrieben.

Schauen Sie auch in den Abschnitt »RTE API« des Dokuments *TYPO3 Core APIs* unter *http://typo3.org/documentation/document-library/core-documentation/doc\_core\_api/current/.* Informationen rund um das GNU-Projekt *Aspell*, eine Open Source-Rechtschreibprüfung, finden Sie unter *http://aspell.sourceforge.net/*. In Rezept 15.2 erfahren Sie, wie Sie die Grundeigenschaften der Extension über den Erweiterungs-Manager anpassen. Rezept 17.14 zeigt Ihnen, wie Sie Ihre eigenen Extensions mit solchen Optionen ausrüsten.

# <span id="page-36-0"></span>**4.9 Mehrsprachige Inhalte mit TYPO3 einpflegen**

# **Problem**

Sie möchten mehrsprachige Inhalte auf Ihrer Website ausgeben und entsprechend im Backend einpflegen und bearbeiten oder den bestehenden Inhalt nach und nach übersetzen.

# **Lösung**

Aktivieren Sie die gewünschten Sprachen, in denen Sie Ihre Inhalte verwalten möchten, im TYPO3-Backend und legen Sie anschließend mit dem Datensatz *Alternative Seiten Sprache* Übersetzungen Ihrer vorhandenen Seiten an. Danach können Sie den Inhalt dieser Seiten in die jeweilige Sprache übersetzen.

Um zusätzliche Sprachen zu aktivieren, wechseln Sie in das Modul *Liste* und wählen die Wurzelseite mit der ID 0 (dazu benötigen Sie administrative Rechte). Legen Sie dort einen neuen Datensatz vom Typ *Website Sprache* an. Diesen Datensatz füllen Sie mit den entsprechenden Sprachinformationen. Geben Sie unter *Sprache* die Bezeichnung der Sprache ein (etwa Englisch, wenn Sie Ihre Inhalte ins Englische übersetzen möchten). Dieser Wert erscheint dann später im Backend in den Auswahlfeldern, mit denen Sie die Sprache für die Übersetzung festlegen. Die beiden anderen Felder dienen dazu, den Sprachwert mit technischen Hintergrundinformationen zu verknüpfen, auf die Sie später bei Bedarf zurückgreifen können. Für den eigentlichen Übersetzungsablauf spielen diese Angaben jedoch keine Rolle.

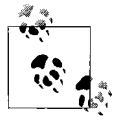

Um die Backend-Oberfläche mehrsprachig anzuzeigen, müssen Sie das entsprechende Sprachpaket installieren und die jeweilige Sprache im Benutzerprofil aktivieren. Die dazu nötigen Schritte werden ausführlich in Rezept 15.10 behandelt.

Nachdem Sie den Datensatz für die Sprache gespeichert haben, legen Sie im ersten Schritt für jede Seite, deren Inhalt Sie übersetzen möchten, eine Übersetzung an. Erst danach können Sie auch den Seiteninhalt übersetzen. Aktivieren Sie dazu das Modul *Seite* und wechseln Sie auf eine Seite, deren Inhalt Sie übersetzen möchten. Wählen Sie dann über die Auswahlliste in der rechten oberen Ecke den Eintrag *Sprachen*. Daraufhin wird der aktuelle Seiteninhalt in einer angepassten Spaltenansicht dargestellt. Außerdem erscheint ein weiteres Auswahlmenü *Neue Übersetzung dieser Seite anlegen*, in dem Sie die Sprache auswählen können. Danach initiiert TYPO3 den Übersetzungsprozess, in dem automatisch die entsprechende Eingabemaske geöffnet wird, mit der Sie eine Übersetzung der aktuellen Seite anlegen können. Geben Sie in diese Eingabemaske die Seiteneigenschaften für die jeweilige Sprache ein. Sämtliche Felder, die Sie in dieser Eingabemaske nicht sehen, werden von der ursprünglichen Seite automatisch übernommen. TYPO3 überlagert dann später beim Auslesen der Seiteninformation je nach Sprache die Angaben der ursprünglichen Seite mit den übersetzten Inhalten.

Um Ihnen die Übersetzung der Seiteninformationen zu erleichtern, zeigt Ihnen TYPO3 unterhalb der Eingabefelder standardmäßig die Werte der ursprünglichen Seiteneigenschaften an. Nachdem Sie Ihre Änderungen kontrolliert und gespeichert haben, können Sie den Datensatz schließen. Danach leitet TYPO3 Sie automatisch zurück zur Spaltenansicht, die sich durch den Übersetzungsprozess wie folgt geändert hat:

Zum einen werden die Inhalte nun in zwei Spalten dargestellt. Dabei enthält jede Spalte den Inhalt der jeweiligen Sprache. In der Spalte *Standard* sehen Sie den ursprünglichen Seiteninhalt. In der rechten Spalte erscheint der übersetzte Inhalt. Unter dem Spaltentitel finden Sie den Seitentitel der übersetzten Seite. Zum anderen sehen Sie in der rechten oberen Ecke ein neues Auswahlmenü, mit dem Sie zwischen den einzelnen Sprachen hinund herschalten können. Damit wechseln Sie in die Ansicht, die Sie vom regulären Seitenmodul her kennen – nur dass der Inhalt dann ausschließlich in der gewählten Sprache erscheint. Liegen in der gewählten Sprache noch keine übersetzten Inhalte vor, hat die Auswahl auch noch keine Auswirkung.

Um den Übersetzungsprozess weiter zu erleichtern, können Sie über den Button *Standard-Inhalte kopieren* sämtliche Inhalte aus der Originalsprache übernehmen und für die Übersetzung markieren. In Klammern steht die Anzahl der Datensätze, die davon betroffen sein werden. So können Sie Inhalte sehr schnell von einer Sprache zur anderen übernehmen und mit dem Übersetzen beginnen. Ähnlich wie bei den Seiteneigenschaften werden Ihnen auch hier die Inhalte des ursprünglichen Datensatzes angezeigt. Diese Übersetzungshilfe wird nur angezeigt, wenn Sie in der Auswahlliste *Originalübersetzung* den Originaldatensatz gewählt haben. Dieses Feld wird automatisch mit dem entsprechenden Wert vorbelegt, wenn Sie Inhalte von einer anderen Sprache übernehmen. Lassen Sie diese Angabe leer, werden die Übersetzungsinformationen ausgeblendet.

Um diese übersetzten Inhalte nun auf der Website anzuzeigen, müssen Sie noch weitere Schritte unternehmen: Zum einen müssen Sie Ihr TypoScript-Template so einstellen, dass die Sprache von TYPO3 bei der Inhaltsausgabe überhaupt berücksichtigt wird. Das Rezept 9.4 beschäftigt sich ausführlich mit diesen Einstellungen. Außerdem sollten Sie auf Ihrer Website eine Funktion bereitstellen, mit der Ihre Website-Besucher in die gewünschte Sprache wechseln können. Dazu erhalten Sie in Rezept 12.8 Beispiele und nützliche Anregungen.

### **Diskussion**

Alternativ zu dem Modul *Seite* können Sie die Inhalte auch über das Modul *Liste* verwalten. Das ist vor allem dann sehr hilfreich, wenn Sie zahlreiche Inhalte bearbeiten oder sich schnell einen Überblick über die vorhandenen Übersetzungen verschaffen möchten. Aber auch zum Anlegen von neuen Übersetzungen bietet dieses Modul sehr effektive Bearbeitungsmöglichkeiten.

Wenn Sie im Listenmodul mit Übersetzungen arbeiten möchten, müssen Sie die Option *Lokalisierungsansicht* aktivieren. Diese finden Sie am Ende der Liste. Nachdem TYPO3 die Listenansicht aktualisiert hat, stehen Ihnen über die zwei zusätzlichen Spalten *Lokalisierung* und *Lokalisieren* weitere Bearbeitungsmöglichkeiten zur Verfügung. Die Spalte *Lokalisierung* zeigt die Sprache des Datensatzes anhand der entsprechenden Flaggengrafik und der Sprachbezeichnung, wohingegen in der Spalte *Lokalisieren* die Datensätze mit einem Klick auf die Flaggengrafik direkt übersetzt werden können. TYPO3 öffnet danach die entsprechende Eingabemaske für die Übersetzung. Im Feld *Sprache* ist die gewünschte Sprache automatisch vorausgewählt. Außerdem stellt TYPO3 über das Feld *Originalübersetzung* eine Verknüpfung zum ursprünglichen Datensatz her.

Beachten Sie, dass diese Spalten auch nur dann mit den Übersetzungsdaten angezeigt werden, wenn die jeweilige Seite bereits übersetzt wurde. Sollte das noch nicht der Fall sein, können Sie dies nachholen, indem Sie einen neuen Datensatz vom Typ *Alternative Seiten Sprache* erstellen und entsprechend ausfüllen. Zusätzlich können Sie über das Modul *Info* die vorhandenen Übersetzungen im Seitenbaum kontrollieren, ändern, oder Sie können neue anlegen. Wechseln Sie dazu in das Infomodul und wählen Sie dort in der Auswahlliste den Eintrag *Lokalisierungs-Übersicht* aus.

In dieser Übersicht werden alle Seiten, die schon übersetzt wurden, farbig markiert. Die Farbe spielt dabei eine wichtige Rolle: Wird der Hintergrund grün eingefärbt, ist die Seite ordnungsgemäß übersetzt und auf der Webseite sichtbar. Ein roter Hintergrund signalisiert, dass die Seite in der jeweiligen Sprache nicht vorhanden ist und der Besucher eine Fehlermeldung erhalten würde, sobald er die Seite in der entsprechenden Sprache aufruft. Grau hinterlegte Zellen signalisieren, dass es für diese Seite noch keine Übersetzung gibt. Der Besucher bekommt in diesem Fall standardmäßig immer den Inhalt der Standardsprache angezeigt.

Zusätzlich können Sie in der Übersetzungsübersicht auch komfortabel mehrere Seiten gleichzeitig übersetzen. Wählen Sie dazu in der Spalte der gewünschten Sprache mithilfe der Kontrollkästchen die Seiten aus, die Sie übersetzen möchten. Klicken Sie anschließend im Tabellenkopf auf das Symbol *Erstelle neue Übersetzungen*. Daraufhin erscheint eine Eingabemaske, mit der Sie die Seitentitel und die entsprechende Sprache festlegen können. Detailanpassungen können Sie anschließend über die Bearbeitungssymbole vornehmen. Diese Bearbeitungssymbole haben folgende Bedeutung:

#### *Bearbeite Seiteninformationen der Standardsprache*

Öffnet die Seiteneigenschaften der gewünschten Seite. Bei der Standardseite öffnen Sie die Basisinformationen der *Seite*, bei der Übersetzung den jeweiligen Datensatz *Alternative Seiten Sprache*.

*Bearbeite Seite*

Öffnet die jeweilige Seite im Modul *Seite*. Dadurch können Sie die einzelnen Inhaltselemente direkt bearbeiten, verschieben und übersetzen.

*Seite anzeigen*

Mit dem Lupensymbol öffnen Sie die Seite in der jeweiligen Sprache. Der Sprachparameter wird dabei automatisch übermittelt. Wenn Sie TYPO3 wie in Rezept 9.4 beschrieben vorbereitet haben, werden die Inhalte in der entsprechenden Sprache ausgegeben.

Die Zahl am rechten Rand verdeutlicht die übersetzten Inhaltselemente, die in dieser Sprache vorliegen.

### **Siehe auch**

Die Ausgabe mehrsprachiger Inhalte können Sie über zusätzliche Optionen in den Seiteneigenschaften und Systemeinstellungen gezielt steuern. In Rezept 9.4 werden diese Optionen ausführlich erklärt.

Es gibt auch die Möglichkeit, für jede Sprache einen eigenen Seitenbaum zu erstellen. Das ist vor allem dann sinnvoll, wenn die andere Sprache eine völlig andere Seitenstruktur hat als die Originalsprache. Mehr über dieses Konzept finden Sie auf der Website *http://typo3.org/documentation/tips-tricks/multi-language-sites-in-typo3/.*

# <span id="page-40-0"></span>**4.10 Sich in einem Workspace zurechtfinden**

### **Problem**

Ihnen ist der Begriff *Workspace* bzw. *Arbeitsumgebung* noch unklar, und Sie möchten sich über die grundlegenden Funktionen und möglichen Unterschiede zum normalen TYPO3-Backend informieren.

### **Lösung**

Arbeiten Sie wie gewohnt im TYPO3-Backend.

Den Unterschied zur normalen (Live-)Umgebung werden Sie sehen, sobald Sie Inhalte bearbeitet haben und Ihre Überarbeitung speichern. TYPO3 ändert dann zum einen den Hintergrund der Seite im Seitenbaum, auf der Sie gerade arbeiten, zum Anderen wird das Inhaltselement in der Liste und der Seitenansicht ebenfalls farbig hinterlegt. Durch diese Kennzeichnung können Sie geänderte Inhalte sehr schnell erkennen (die Änderung im Seitenbaum wird erst dann deutlich, wenn Sie im Seitenbaum eine andere Seite auswählen oder den Seitenbaum neu laden).

Wenn Sie die Seite mit der Änderung im Frontend betrachten, erhalten Sie eine Gegenüberstellung der Inhalte mit der Live-Seite. So können Sie Ihre Inhalte prüfen und die Änderungen begutachten. Um eine Übersicht all Ihrer Änderungen zu sehen, wechseln in das Modul *Workspace*. Dort erhalten Sie eine ausführliche Übersicht Ihrer Änderungen sowie die Möglichkeit, diese zur Veröffentlichung vorzuschlagen.

Je nachdem, wie der Workspace eingerichtet ist, können Sie die Inhalte nun über die Pfeile nach oben in der Spalte *Stufe* zur Veröffentlichung vorschlagen. Nach einem Klick werden Sie um eine kurze Nachricht gebeten. Geben Sie eine knappe Zusammenfassung Ihrer Änderungen an. Die nächsthöhere Prüfinstanz erhält nach dem Bestätigen dieser Aktion eine Benachrichtigung und kann die Veröffentlichung dann abschließen oder ablehnen.

# **Diskussion**

Sinn und Zweck eines Workspace ist es, dass mehrere Benutzer bei der Inhaltserstellung zusammen an den Entwürfen arbeiten können. Sobald das finale Ergebnis abgestimmt wurde, kann der Inhalt dann auf der Webseite veröffentlicht werden. Der Workflow ist in dem Moment abgeschlossen. Besonders wichtig ist dieser Prozess bei Inhalten, die durch ein sogenanntes Vier-Augen-Prinzip vor der Veröffentlichung auf mögliche Fehler geprüft werden oder bestimmte Qualitätsmerkmale aufweisen müssen.

Workspaces erlauben ein Arbeiten in einer Umgebung, die jede Änderung an den Inhalten automatisch protokolliert und als Versionierungsschritt markiert. Bereits nach der Installation von TYPO3 sind standardmäßig zwei Workspaces eingerichtet: der Live-Workspace und der Entwurfs-Workspace.

Der Live-Workspace entspricht immer dem aktuellsten Stand der Website. Alle Inhalte im Live-Workspace können direkt auf den Webseiten ausgegeben werden, die auch Ihre Besucher sehen. Im Entwurfs-Workspace hingegen können Sie vor dem Veröffentlichen der Inhalte eine Kontrollinstanz einfügen. Jedoch können die Eigenschaften des Entwurfs-Workspace nicht angepasst werden, daher empfehlen wir, einen eigenen Workspace anzulegen.

Der Funktionsumfang eines Workspace hängt dabei stark davon ab, wie der Administrator diesen eingerichtet hat und welche Rechte Sie in diesem Workspace haben (Rezept 3.11 geht näher auf die Rechtevergabe ein). So finden Sie, je nachdem, ob mehrere Workspaces für Sie freigeschaltet sind, in der rechten oberen Ecke eine Auswahlliste mit den verfügbaren Workspaces. Der aktive Eintrag ist immer der aktuell ausgewählten Workspace.

Workspaces wird in der Liste immer eine Zahl vorangestellt. Nachdem Sie den Workspace gewählt haben, lädt sich das Backend neu, und Sie befinden sich im Workspace. Wenn Sie nur auf einen Workspace Zugriff haben, ist dieser sofort nach Ihrer Anmeldung im Backend aktiv, und es erscheint keine Auswahlliste.

Sobald Sie in einem Workspace das Modul *Seite* aktivieren, sehen Sie oberhalb des Seitenbaums den Workspace-Titel. Beim Betrachten der Inhalte im Frontend erscheint ein Hinweis, der Ihnen sagt, dass Sie sich in einem Workspace befinden. Die dargestellten Inhalte sind also noch nicht öffentlich.

Je mehr Sie in einem Workspace arbeiten, desto mehr Veröffentlichungen müssen Sie auch durchführen. Sie können Ihre Änderungen direkt über die Vorschauansicht im Frontend oder über das Modul *Arbeitsumgebung* zum Review einreichen. Hierfür stehen Ihnen je nach Zugriffsrechten folgende Schaltflächen zur Verfügung:

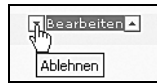

Mit dem Pfeil nach unten können Sie Änderungen zurücknehmen. TYPO3 fordert Sie nach dem Klick zu einer Begründung auf, damit Ihre Änderung auch für andere nachvollziehbar bleibt.

letzten Schritt im Workflow ein.

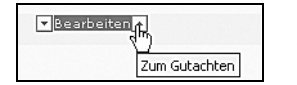

Über diese Schaltfläche geben Sie das Element zum Reviewer weiter und leiten den nächsten Schritt im Workflow ein.

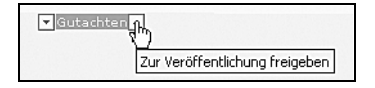

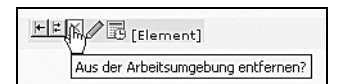

Hiermit wird Ihre Änderung aus dem Workspace entfernt.

Über diese Schaltfläche gibt der Reviewer das Element zum Veröffentlichen weiter und leitet den nächsten und

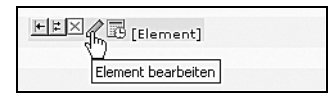

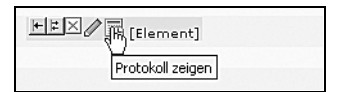

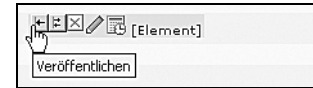

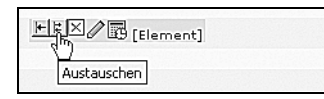

Über den Bearbeitungsstift können Sie direkt weitere Änderungen an dem Datensatz vornehmen

*Protokoll zeigen* ermöglicht Ihnen einen Einblick in die bisherigen Änderungen des Datensatzes.

Die Funktion *Veröffentlichen* stellt den Datensatz direkt im Live-Workspace zur Verfügung. Nach dem Klick sind die überarbeiteten Inhalte auf der Webseite sichtbar.

Die Funktion *Austauschen* wechselt den bestehenden Datensatz im Live-Workspace mit dem überarbeiteten Datensatz aus. Nach dem Klick sind die überarbeiteten Inhalte auf der Webseite sichtbar. Ein erneuter Klick stellt wieder den ursprünglichen Zustand her. In der rechten Spalte *Lebenszyklus* sehen Sie, wie oft der Datensatz schon veröffentlicht wurde.

Mit der Zeit wird es jedoch lästig, die immer wiederkehrenden Arbeitsschritte für jeden Datensatz zu wiederholen. TYPO3 unterstützt Sie bei der Durchführung mehrerer Aktionen im Workspace-Modul. Dort können Sie mehrere Einträge auswählen und für die gewählten Einträge Aktionen durchführen. Wechseln Sie dazu in das Modul *Arbeitsumgebung* und wählen Sie mit den Kontrollkästchen am rechten Tabellenrand die Einträge aus, die Sie verarbeiten möchten. Legen Sie anschließend über die Auswahlliste am Tabellenkopf die Aktion fest, die TYPO3 durchführen soll. Mit den markierten Elementen können Sie diese Aktionen durchführen:

#### *Publish/Veröffentlichen*

Veröffentlicht die Datensätze. Über diese Funktion wird die Seite inklusive aller Inhalte im Live-Workspace veröffentlicht.

#### *Swap/Austauschen*

Wechselt die Datensätze aus. Im Prinzip stellt die Swap-Funktion eine erweiterte Publish-Funktion dar. Durch die Swap-Funktion werden die bestehenden Inhalte ausgetauscht. Nach einem erneuten Aufruf der Swap-Funktion werden die ursprünglichen Inhalte wieder dargestellt. Besonders nützlich ist diese Funktion daher bei temporären Änderungen der Website, die zu einem bestimmten Zeitpunkt wieder rückgängig gemacht werden sollen.

#### *Stage: x*

Ausgewählte Elemente auf die gewünschte Ebene heben.

*Flush (Delete)*

Ausgewählte Elemente löschen. Inhalte werden tatsächlich in der Datenbank gelöscht und nicht nur aus der Liste entfernt.

Noch schneller können Sie Inhalte freischalten oder austauschen, indem Sie auf die jeweilige Schaltfläche über der Übersicht klicken. Nach der Bestätigung der Sicherheitsabfrage werden alle Änderungen veröffentlicht. Prüfen Sie vor dem Klicken auf diese Schaltflächen, ob die Inhalte auch wirklich veröffentlicht werden dürfen.

Somit stehen Ihnen umfangreiche Möglichkeiten zur Verfügung, Ihre Änderungen im Workspace vorzunehmen und zu verwalten.

### **Siehe auch**

Rezept [4.11](#page-43-0) geht näher auf die Rechtevergabe und die Einstellungen eines Workspace ein. Weitere Informationen über Workspaces finden Sie im Dokument *Inside TYPO3* (*http://typo3.org/documentation/document-library/core-documentation/doc\_core\_inside/*).

# <span id="page-43-0"></span>**4.11 Die Veröffentlichung von Inhalten über einen Workflow kontrollieren**

### **Problem**

Sie möchten kontrollieren, welche Inhalte auf der Website erscheinen. Hierzu möchten Sie zwischen der Inhaltseingabe zum Beispiel durch Redakteure und der Veröffentlichung eine Kontrolle einbauen, die vor der Veröffentlichung die Inhalte prüft und anschließend freigibt.

### **Lösung**

Nutzen Sie die Workspace-Funktionen von TYPO3 und richten Sie für die Redakteure bzw. Redaktionsgruppen eine eigene Arbeitsumgebung ein, um die dortigen Änderungen zu verfolgen. Diese Checkliste soll Ihnen helfen, die dafür nötigen Schritte zu meistern:

1. Stellen Sie sicher, dass Sie als Administrator am Backend angemeldet sind:

Sie können die hier beschriebenen Schritte nur durchführen, wenn Sie dafür die nötigen Rechte haben.

2. Eine Benutzergruppe erstellen:

Nennen Sie die Gruppe *Redaktion*. Benutzer dieser Gruppe müssen Seiten und Seiteninhalte bearbeiten dürfen sowie mindestens Zugriff auf die Module *Web*, *Web > Seite*, *Benutzerwerkzeuge* und *Benutzerwerkzeuge>Arbeitsumgebungen* haben. Wählen Sie daher unter dem Reiter *Zugriffsliste* die entsprechenden Werte in den Auswahllisten unter *Module* und *Tabellen (ändern)*. Schalten Sie außerdem im Feld *Seitentypen* mindestens den Seitentyp *Standard* frei, damit neue Seiten angelegt werden können.

3. Rechte für Benutzergruppen auf Seitenbaum definieren:

Setzen Sie über das Modul *Zugriff* die korrekten Zugriffsrechte. Die Benutzergruppe muss mindestens Seiten sehen und Inhalte bearbeiten dürfen.

4. Mindestens zwei Nutzer erstellen, wenn noch nicht vorhanden:

Anhand dieser Benutzer werden Sie den Workflow testen. Hierbei haben sich Benutzernamen bewährt, die eine Hierarchie erkennen lassen, zum Beispiel *Redakteur* und *Chefredakteur*. Dadurch können Sie später die einzelnen Schritte leichter nachvollziehen und komfortabler testen.

5. Benutzergruppe zuweisen:

Weisen Sie den Benutzern die Gruppe *Redaktion* zu. Achten Sie darauf, dass Sie die beiden Kontrollkästchen unterhalb von *Freigaben aus Gruppen* aktivieren. Nur so können alle Datenbankfreigaben und damit die Zugriffsmöglichkeiten auf die Seiten von der Benutzergruppe übernommen werden.

6. Zugriff auf andere Arbeitsumgebungen einschränken:

Bei jedem Nutzer unter *Freigaben und Arbeitsumgebungen* müssen die Optionen *Live bearbeiten (Online)* und *Entwurf bearbeiten (Offline)* deaktiviert werden. Dieser Schritt ist wichtig, um die Arbeitsschritte der Benutzer auf den neuen Workspace zu beschränken. Wenn Sie diese Optionen aktiviert lassen, können die Benutzer die Inhalte auch direkt – ohne den Workflow-Prozess – bearbeiten. Die Benutzer erhalten später dann eine Auswahlliste, in der sie die gewünschte Arbeitsumgebung aktivieren können. Falls Sie mehrere Arbeitsumgebungen zur Verfügung stellen, sollten Sie dann beim Testen darauf achten, dass die richtige ausgewählt ist.

7. Workspace über das Modul *Liste* anlegen und bearbeiten:

Wechseln Sie dazu in das Wurzelverzeichnis und legen Sie einen neuen Datensatz vom Typ *Arbeitsumgebung* an.

8. Workspace einrichten:

In den nächsten Schritten werden die Zugriffsrechte der einzelnen Benutzer über die Workspace-Einstellungen vorgenommen. Die Zugriffsrechte auf Workspaces lassen sich nicht über Benutzergruppen definieren. Vergeben Sie einen Titel sowie eine Beschreibung für den Workspace. Diese Angaben erscheinen dann in der Listenansicht und helfen Ihnen, bei mehreren Workspaces den Überblick zu bewahren. Zusätzlich erscheint der Titel inklusive ID oberhalb des Seitenbaums im jeweiligen Workspace.

9. Benutzerrechte im Workspace zuweisen:

Im Bereich *Users* können Sie einzelne Benutzer sowie Benutzergruppen angeben, die Zugriff auf den Workspace haben. Wenn Sie Benutzergruppen angeben, erhalten alle Benutzer dieser Gruppe automatisch Zugriff auf den Workspace. In unserem Beispiel fügen Sie den Benutzer *Redakteur* – mit weniger Rechten – in das Feld *Mitglieder* ein. Diese Benutzer dürfen keine Inhalte veröffentlichen. Fügen Sie in das Feld *Redakteure* die Benutzer ein, die Inhalte veröffentlichen dürfen, in unserem Beispiel den Benutzer *Chefredakteur*.

10. Datenbank-Mount im Workspace festlegen:

Hiermit bestimmen Sie, welche Seiten die Benutzer der Arbeitsumgebung sehen dürfen. Die Zugriffsrechte auf den Seitenbaum müssen mit den zuvor festgelegten Zugriffsrechten im Live-Seitenbaum übereinstimmen. Es ist über diese Auswahl nicht möglich, Seiten freizuschalten, die vom Benutzer nicht bearbeitet werden dürfen. Stellen Sie daher sicher, dass die Rechte passen, denn hier lauert die größte Fehlerquelle.

11. Optional: Verzeichnisfreigaben einbinden:

Wenn Sie möchten, dass Dateien mit Datensätzen verknüpft werden können, aktivieren Sie unter *Verzeichnisfreigaben* den gewünschten Eintrag. Auch hier müssen die Verzeichnisfreigaben mit den Einstellungen in der Benutzergruppe übereinstimmen. Der Benutzer kann im Modul *Dateiliste* keine Aktionen durchführen.

12. Speichern und testen Sie die Einstellungen mit den ausgewählten Benutzern:

Wechseln Sie anschließend über die Benutzerverwaltung in die jeweilige Benutzerrolle, um den Workflow zu testen. Klicken Sie hierzu im Modul *Benutzerverwaltung* auf das rot hinterlegte Symbol *SU*. Sie wechseln damit temporär in die gewünschte Benutzeransicht, können diese aber über den Button *Verlassen* wieder schließen und in Ihre vorherige Administratoransicht zurückkehren. So können Sie die Benutzerrechte schnell testen, ohne sich jedes Mal neu anmelden zu müssen (Rezept 3.11 geht detaillierter auf diese Schritte ein).

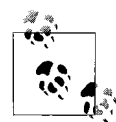

Hier hat es sich bewährt, drei unabhängige Browser zu verwenden und sich in jedem mit einem unabhängigen Backend-Benutzer anzumelden. So können Sie intuitiv die einzelnen Arbeitsschritte im Backend nachvollziehen. Wichtig ist hierbei, dass Sie weder Tabs noch neue Fenster verwenden, sondern voneinander unabhängige Browserinstanzen. Die Browser müssen unabhängig voneinander laufen, da TYPO3 die Benutzer-Sessions ansonsten nicht auseinanderhält. Melden Sie sich in jedem Browser mit einem unterschiedlichen Benutzer an und spielen Sie die Inhaltsverwaltung wie in Rezept [4.10](#page-40-0) beschrieben durch.

Wenn Sie die Einstellungen erfolgreich getestet haben, können Sie weitere Benutzer hinzufügen oder anstelle einzelner Benutzer auch Benutzergruppen verwenden, was die Verwaltung vieler Benutzer erleichtert.

Die beiden Benutzer können nun abhängig voneinander Inhalte veröffentlichen. Gleichzeitig haben Sie durch die automatische Versionierung der Inhalte die größtmögliche Transparenz, was die Aktivitäten und Änderungen der Redakteure betrifft.

Die Benutzer können den neu angelegten Workspace umgehend nutzen und die Inhalte in dem festgelegten Seitenbaum anpassen. Die Veröffentlichung der Inhalte liegt jedoch ganz in der Hand der festgelegten Workspace-Redakteure.

### **Diskussion**

Eine Arbeitsumgebung erlaubt es unterschiedlichen Benutzern, im Prozess der Inhaltserstellung zusammen an Entwürfen arbeiten zu können. Jedoch kann dieser Prozess durch einen Workflow auch unnötig behindert werden. Bevor Sie Workspaces einsetzen, sollten Sie daher genau prüfen, ob Ihre Umgebung durch einen Workflow entlastet werden kann und ob ein Workflow überhaupt sinnvoll ist. Um einen Workflow zu nutzen, benötigen Sie mindestens zwei Backend-Benutzer, die unabhängig voneinander Inhalte eingeben sollen, bzw. zwei Benutzergruppen, deren Benutzer unabhängig voneinander Inhalte eingeben können.

Nur wenn Sie mehrere Benutzergruppen haben, die unterschiedliche Hierarchien und daher auch Bearbeitungsrechte besitzen, ist die Implementierung eines Workflows sinnvoll. Ebenso ist ein Workflow nur bei größeren, (örtlich) verteilten Gruppen sinnvoll, deren Kommunikation zeitversetzt und nicht direkt erfolgen kann. Es ist zum Beispiel sinnlos, ein kompliziertes Workflow-Konstrukt zu errichten, wenn die Redakteure in einem Raum sitzen und sich auch direkt absprechen können. Erfahrungsgemäß lohnt sich der Aufwand, der mit dem gezeigten Workflow-Modell einhergeht, nicht, der Workspace wird von den Benutzern meist nicht genutzt.

Die Bereiche Benutzerverwaltung und Rechtevergabe sind sehr vielschichtig. Wir zeigen die Verwendung des Workflows an einem rudimentären Beispiel, wie es in der Praxis häufig vorkommt. Eventuell müssen Sie die hier gezeigten Einstellungen über mehrere Benutzergruppen verteilen. Es ist durchaus möglich, dass Sie die Benutzerrechte feiner gliedern möchten. Das Rezept gibt Ihnen das nötige Grundwissen an die Hand.

Wenn Sie eine weitere Freigabeebene benötigen, können Sie den oben skizzierten Prozess auch um eine Hierarchiestufe erweitern. Richten Sie hierzu einen weiteren Benutzer der Gruppe *Redaktion* ein und legen Sie diesen Benutzer als Besitzer der Arbeitsumgebung fest, indem Sie ihn in das entsprechende Feld im Bereich *Users* einfügen. Wechseln Sie anschließend in den Bereich *Other* und aktivieren Sie dort die Option *Only workspace owner can publish*. Dadurch werden die Veröffentlichungsrechte von Redakteuren deaktiviert, sodass diese Benutzer nur noch Inhalte für die Veröffentlichung vorschlagen können. Die Veröffentlichung obliegt dann dem Besitzer der Arbeitsumgebung.

Wenn ein Workflow eingerichtet ist und der Prozess im Redaktionsteam nahtlos integriert ist, können Änderungen verfolgt werden, indem man sich zum Beispiel per E-Mail über Änderungen informieren lässt. Sie haben dadurch eine größtmögliche Transparenz bei den Aktivitäten im Workspace und halten die Änderungen im Blick.

Wählen Sie dazu in den Benachrichtigungseinstellungen aus, wie Sie bzw. die Redakteure des Workspace benachrichtigt werden möchten. Standardmäßig werden die Benutzer bei Änderungen nicht benachrichtigt. Stellen Sie die Option *E-Mail-Benachrichtigung bei Phasenänderung* auf *Notify all users on any change*, um eine Benachrichtigung bei jeder Änderung zu aktivieren. Wenn Sie nur bei wesentlichen Änderungen benachrichtigen möchten, wählen Sie die Option *Notify users on next stage only*.

Sie können die Menge an Benachrichtigungs-E-Mails mit der Option *Stage change notification by email* bestimmen. Wir empfehlen Ihnen, die Option auf *Notify users on next stage only* zu stellen. Sie erhalten nur dann Meldungen, wenn ein Redakteur Inhalte veröffentlichen will (oder die Veröffentlichung abgelehnt wurde und so weiter). Die Option *Notify all users on any change* sendet die Benachrichtigungen bei jeder Änderung, also auch, wenn der Benutzer ein Inhaltselement ändert.

Möchten Sie als Workspace-Besitzer die Bearbeitung der Inhalte im Workspace verbieten, können Sie den Workspace mit der Option *Bearbeitung einfrieren* sperren. Dies ist dann sinnvoll, wenn Sie den aktuellen Stand der Inhalte im Workspace so festhalten möchten, ohne den Workspace ganz zu löschen bzw. für die Benutzer auszublenden.

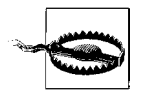

Beachten Sie, dass eine Versionierung der Seite nicht mehr möglich ist, wenn Inhaltselemente auf dieser Seite bearbeitet wurden.

### **Siehe auch**

Eine weitere Dokumentation zu Workspaces und den einzelnen Funktionen des Moduls finden Sie auf der TYPO3-Website, wenn Sie nach dem Begriff *doc\_v4\_workspace* suchen.

Dies ist ein Auszug aus dem Buch "*Typo3 Kochbuch, 2. Auflage"*, ISBN 978-3-89721-852-1<br>http://www.oreilly.de/catalog/typo3ckbk2ger/<br>Dieser Auszug unterliegt dem Urheberrecht. © O'Reilly Verlag 2009